# **AIPHONE**

# **GT SYSTEM**

**Standard & Expanded System**

## SETTING MANUAL

Thank you for selecting Aiphone for your communication needs. Please read this manual carefully before installation, and keep this in a safe place for future reference.

Please note that images and illustrations depicted in this manual may differ from the actual product.

### **READ THIS BEFORE SETTING UP THE SYSTEM**

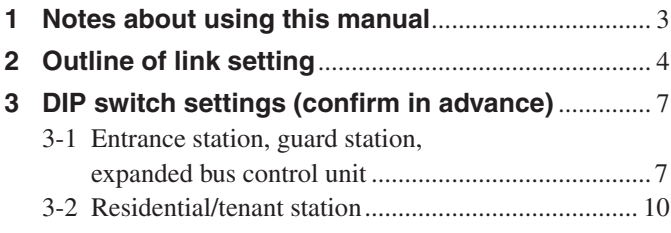

### **SYSTEM SETUP USING GT SETUP TOOL**

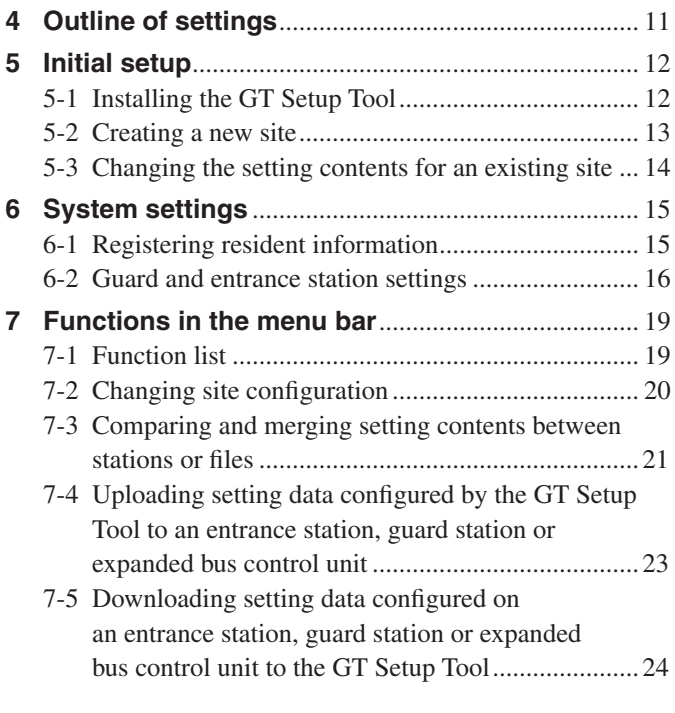

### **SYSTEM SETUP USING ENTRANCE/ GUARD STATION**

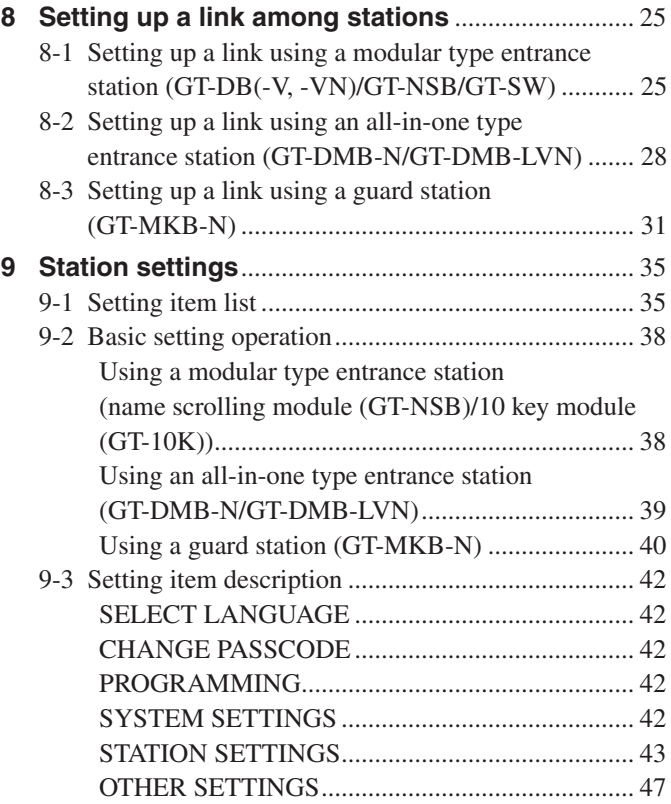

### **SETTINGS ON RESIDENTIAL/TENANT STATION**

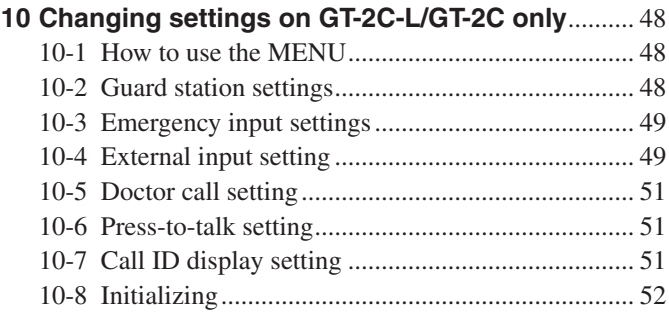

### **Notices**

- We will under no condition be liable for any damages or losses resulting from this product's contents or specifications.
- This manual was created by Aiphone Co., Ltd., all rights reserved. Copying a part of or this entire manual without prior permission from Aiphone Co., Ltd. is strictly prohibited.
- This manual may be revised or changed without prior notice.
- Product specifications may be changed for the sake of improvement without prior notice.

## **READ THIS BEFORE SETTING UP THE SYSTEM**

### **1 Notes about using this manual**

This manual describes how to configure the settings for the **Standard & Expanded System**. For the **Multi Building System**, also read the **GT SYSTEM SETTING MANUAL/Multi Building System**.

The GT system allows the following tools and stations to be used for configuring settings. However, all settings may not be configurable depending on the tool or stations used.

This manual uses icons for symbolizing the tools and stations used for each setting item.

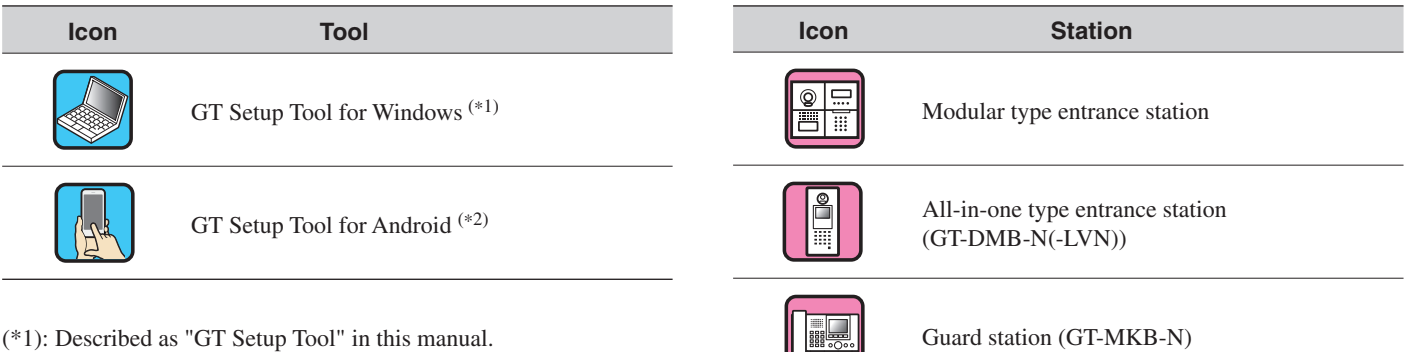

(\*2): This manual does not cover how to use the GT Setup Tool for Android. Refer to the **GT SYSTEM SETTING MANUAL/GT Setup Tool for Android** for details.

Microsoft and Windows are either registered trademarks or trademarks of Microsoft Corporation in the United States and/or other countries.

Android is a trademark of Google Inc. in the United States and/or other countries.

Adobe, the Adobe logo, Acrobat, and Reader are either registered trademarks or trademarks of Adobe Systems Incorporated in the United States and/or other countries.

VIGIK is either a registered trademark or trademark of La POSTE in France.

HEXACT<sup>®</sup> is either a registered trademark or trademark of Cogelec in France.

### **2 Outline of link setting**

When the installation of the GT system has finished, configure the link settings among all the stations in the system before using the system by following the steps on the next page. The GT system enables calling and communication among the linked stations only.

The settings can be configured by using the GT Setup Tool for Windows, an entrance station, a guard station, or the GT Setup Tool for Android. The setting method differs depending on the tool or device used. Select the method suitable for the environment or setup plan of your system by referring to the **link setting methods** on the next page.

#### NOTE:

Configure the settings correctly. If the settings have not been configured correctly, the system will not function as you planned.

### **Term definition**

### (\*1): **UNIT Link-ID**

All video residential/tenant stations can have "UNIT Link-ID" set by the DIP switches on SW2.

There are 2 methods for setting the UNIT Link-IDs.

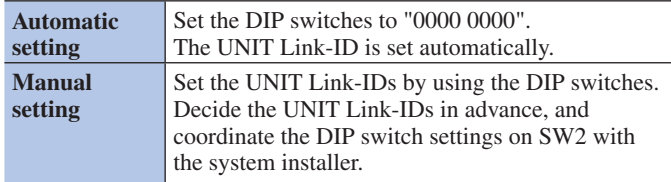

#### NOTES:

- GT-1D and GT-1A do not have DIP Switches for UNIT Link-ID. They must be set using the "Handshake method".
- The "Automatic setting" and "Manual setting" methods cannot be mixed in the same site.

#### (\*2): **Link setting method**

There are two methods for link setting.

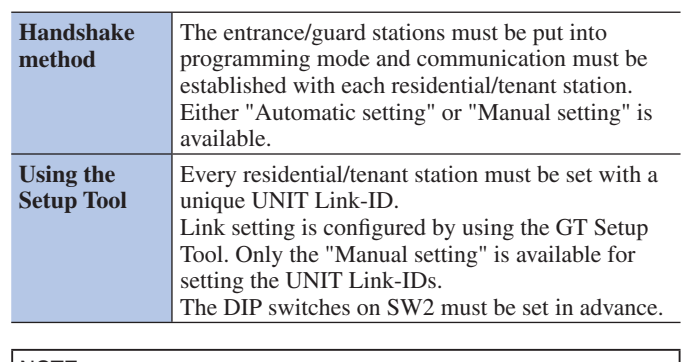

#### NOTE:

In case of using "Manual setting" with the "Handshake method" If there is a mixture of video and audio residential/tenant stations in the same site, the UNIT Link-IDs for video stations must be set first to avoid ID duplication.

### ■ Link setting methods

First select the setting method **A** to **D** below according to the environment or setup plan, etc. of your system. The methods are divided in two groups depending on whether to use the GT Setup Tool or not.

#### NOTE:

First confirm how are the UNIT Link-IDs set by checking the DIP switch settings on SW2.

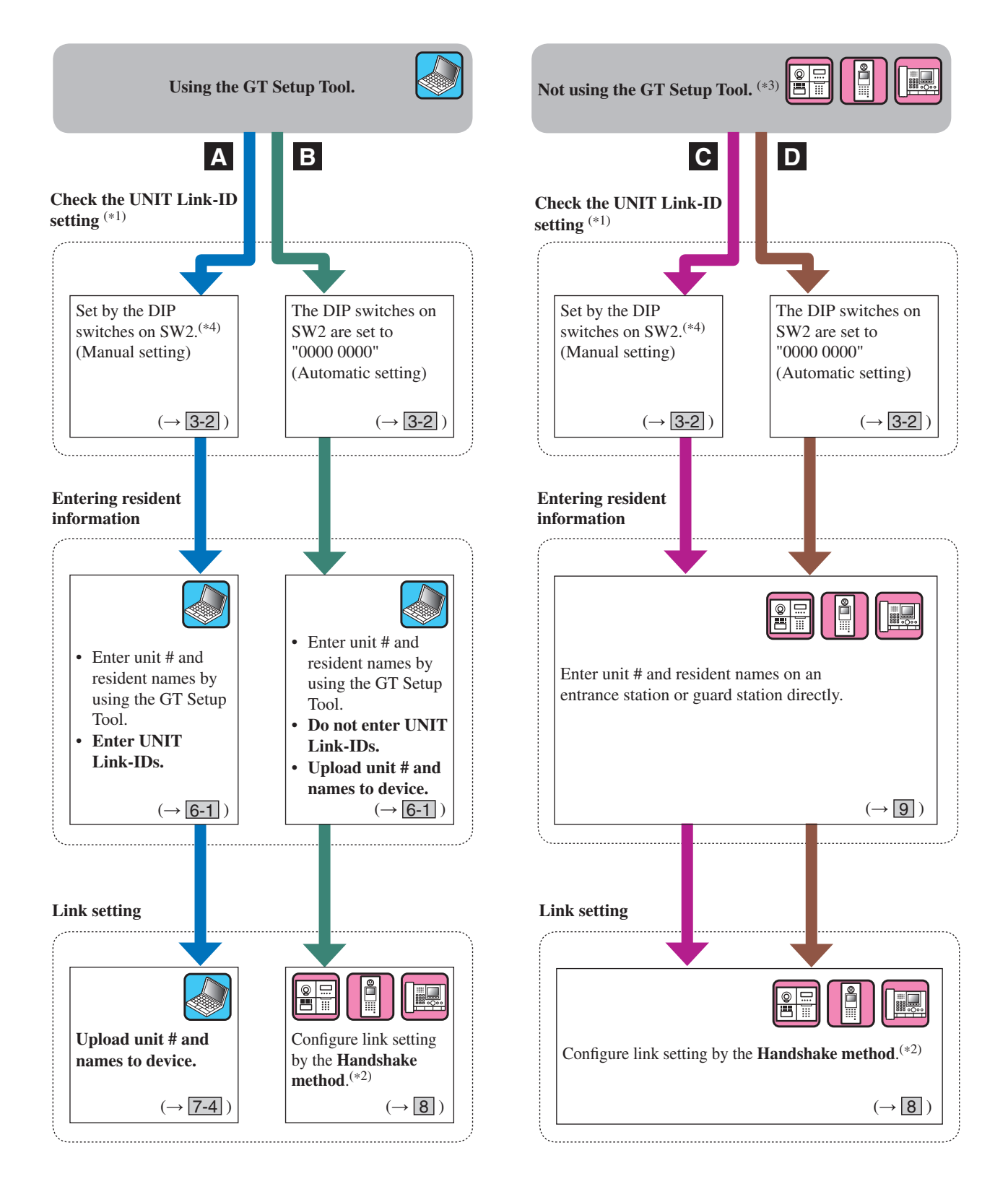

(\*3): NFC card can be registered/deleted on a station without the GT Setup Tool.

(\*4): The residential/tenant station models that allow setting the UNIT Link-IDs with the DIP switches on SW2 are **GT-2C(-L)**, **GT-1C7(-L)** and **GT-1M3(-L)** only.

### **READ THIS BEFORE SETTING UP THE SYSTEM**

### **Features of each setting method**

- **A** : **Use the GT Setup Tool only for entering information and link setting Recommended** All settings can be configured on a PC. This method is ideal when programming a large system. The UNIT Link-ID setting must be completed by using the DIP switches on SW2 in advance.
- **B** : **Using the GT Setup Tool only for entering information / Handshake method for link setting (Automatic ID setting)** There is no need of setting the DIP switches, and resident information can be set all at once by using the GT Setup Tool. When replacing a residential/tenant station due to malfunction, the link must be reset. (During reset, calling and communication are disabled to the residential/tenant station.)
- **C** : **Direct input for entering information / Handshake method for link setting (Manual ID setting)** This is suitable for a small system because the settings can be configured in a short time. The UNIT Link-ID setting must be completed by using the DIP switches on SW2 in advance.
- **D**: Direct input for entering information / Handshake method for link setting (Automatic ID setting) This is suitable for a small system because the settings can be configured in a short time.

### **3 DIP** switch settings (confirm in advance)

Verify that the DIP switches on each device are set correctly prior to using the GT Setup Tool to configure settings.

NOTE:

When any DIP switch setting has been performed, cycle power before performing other settings. Otherwise, the settings may not be changed.

### **3-1 Entrance station, guard station, expanded bus control unit**

### ■ **Entrance station (modular type)**

### **Audio module (GT-DB, GT-DB-V, GT-DB-VN)**

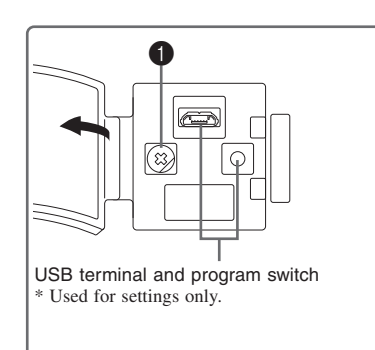

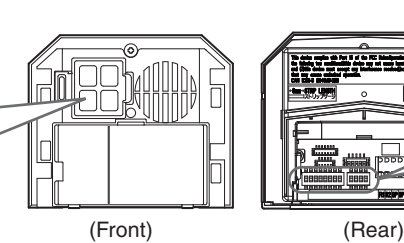

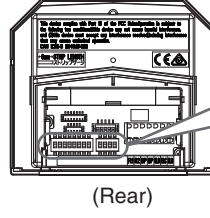

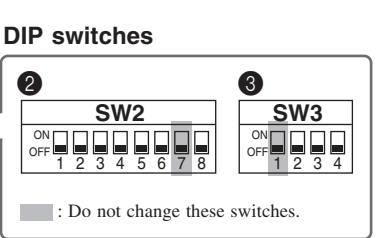

### 1 **VR1 dial (inside the cover)**

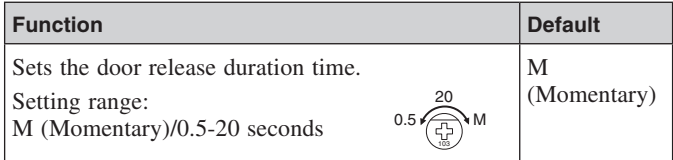

### 2 **SW2**

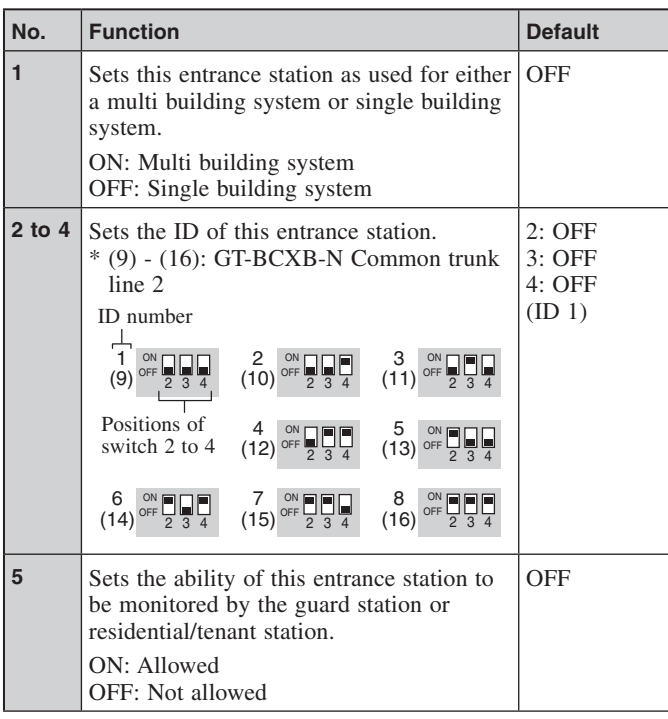

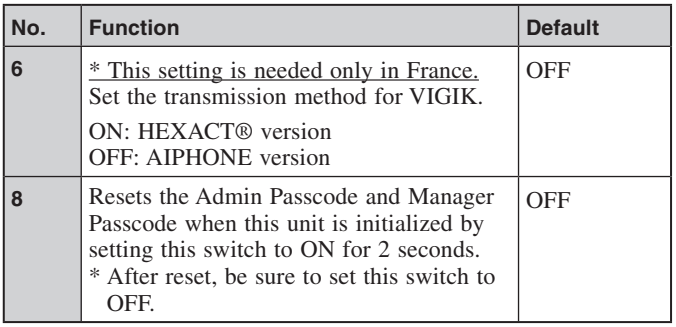

### 3 **SW3**

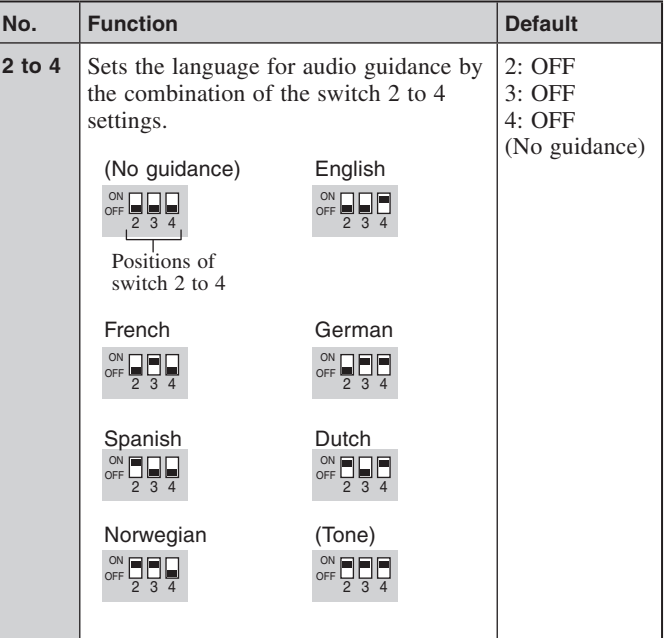

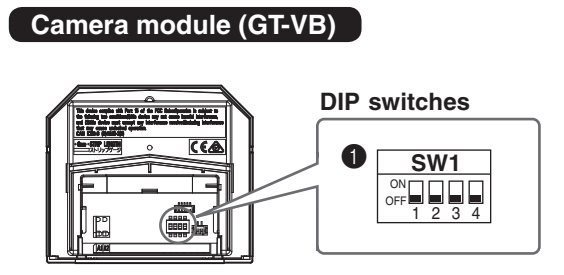

### **1** SW1

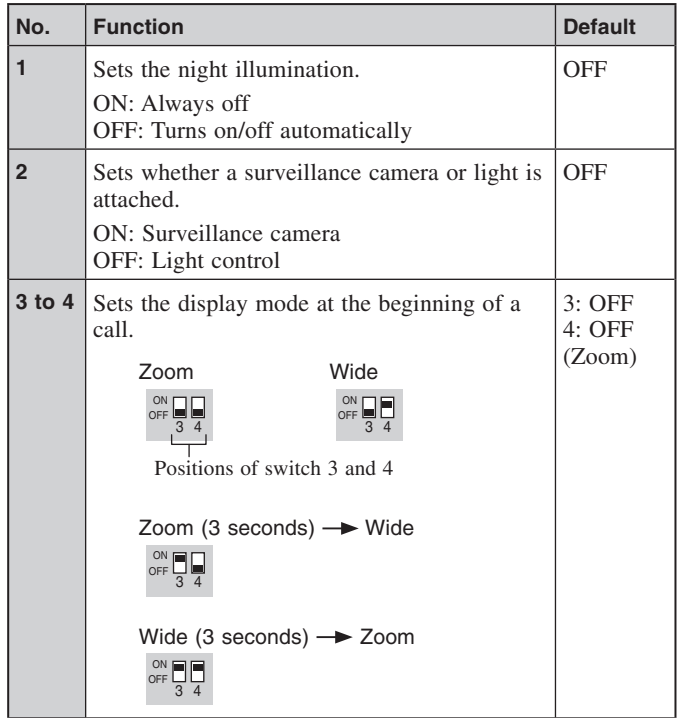

### ■ **Entrance station (all-in-one type)**

### **GT-DMB-LVN, GT-DMB-N**

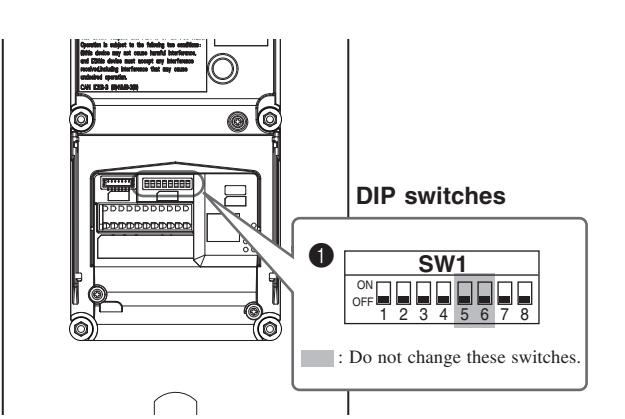

### **0** SW1

 $\frac{1}{4}$ 

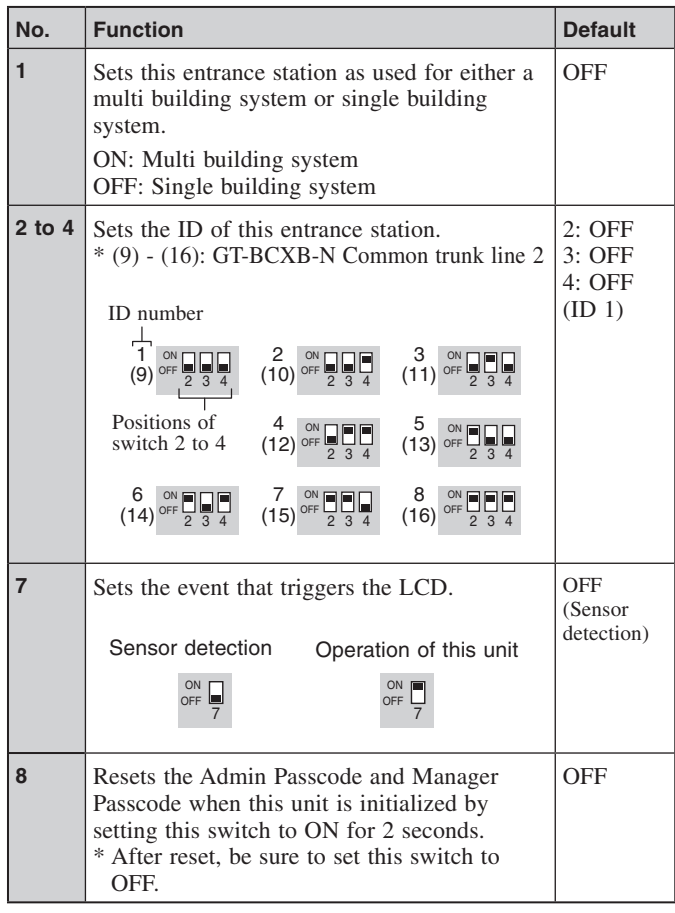

### **READ THIS BEFORE SETTING UP THE SYSTEM**

### ■ Guard station

**GT-MKB-N**

### **DIP switches**

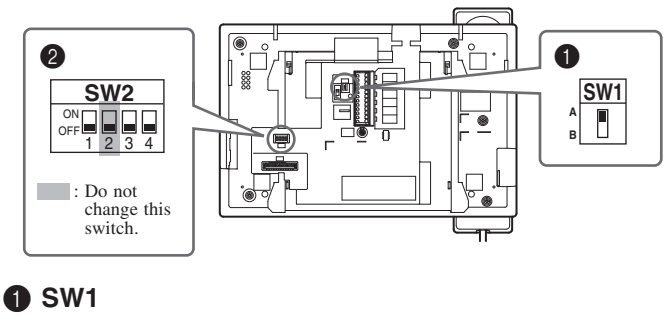

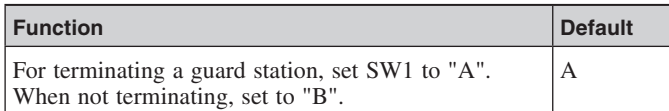

### ■ Expanded bus control unit

----------------------------------

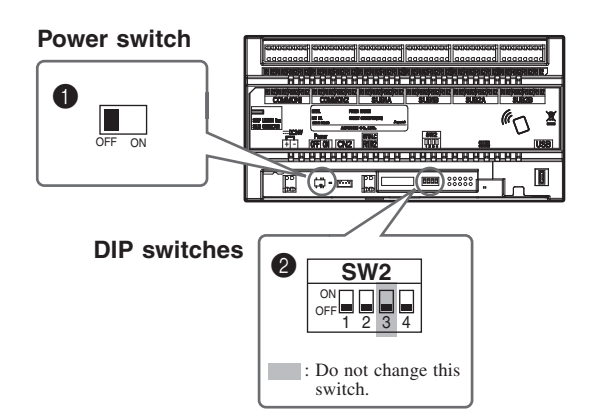

### 2 **SW2**

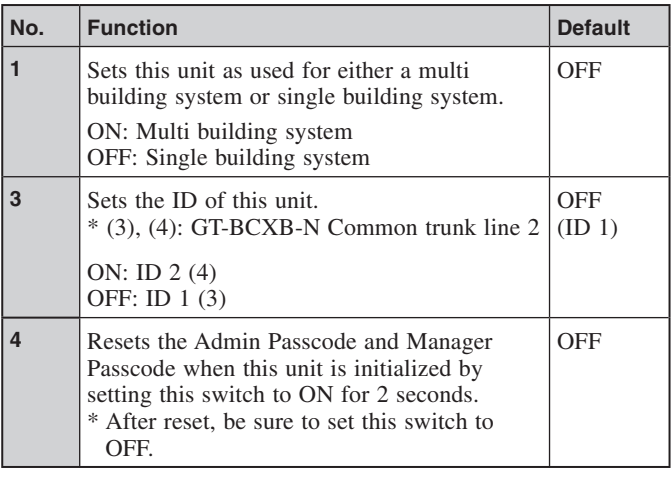

### **GT-BCXB-N 1 D 1 Power switch**

Set the switch to **ON** when using this unit.

### 2 **SW2**

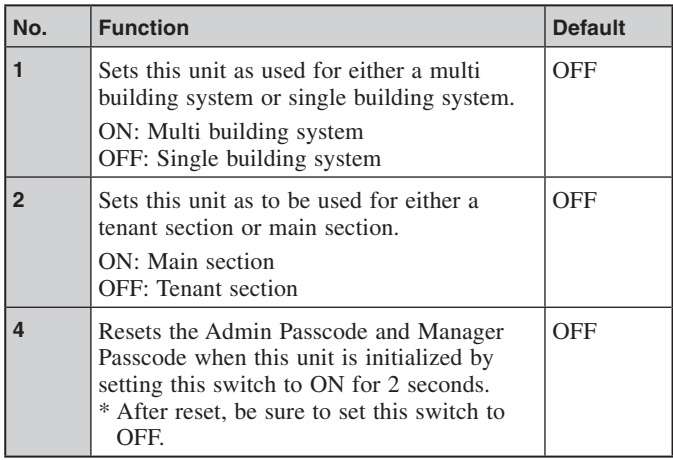

### **3-2 Residential/tenant station**

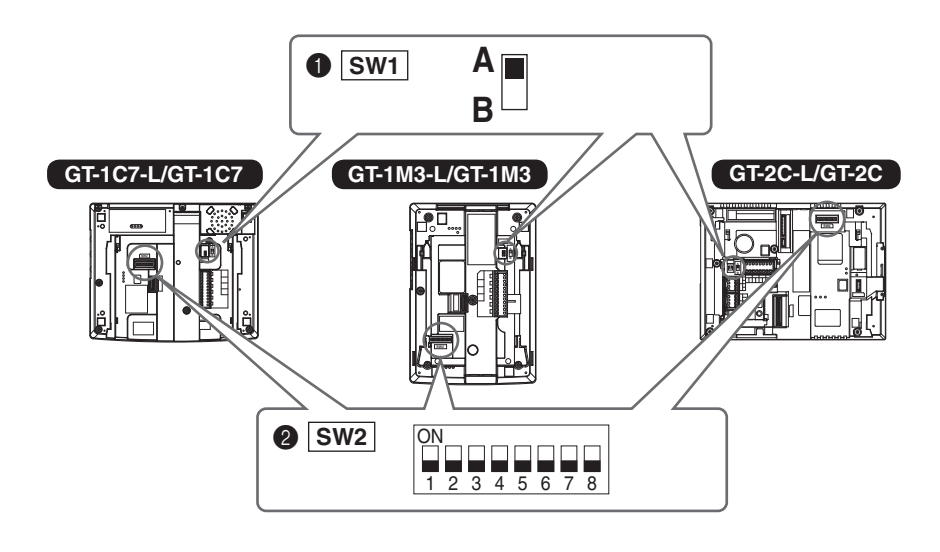

### 2 **SW2**

Residential/tenant stations must be linked to entrance/guard stations for enabling calling and communication.

All video residential/tenant stations can have "UNIT Link-ID" set by using SW2.

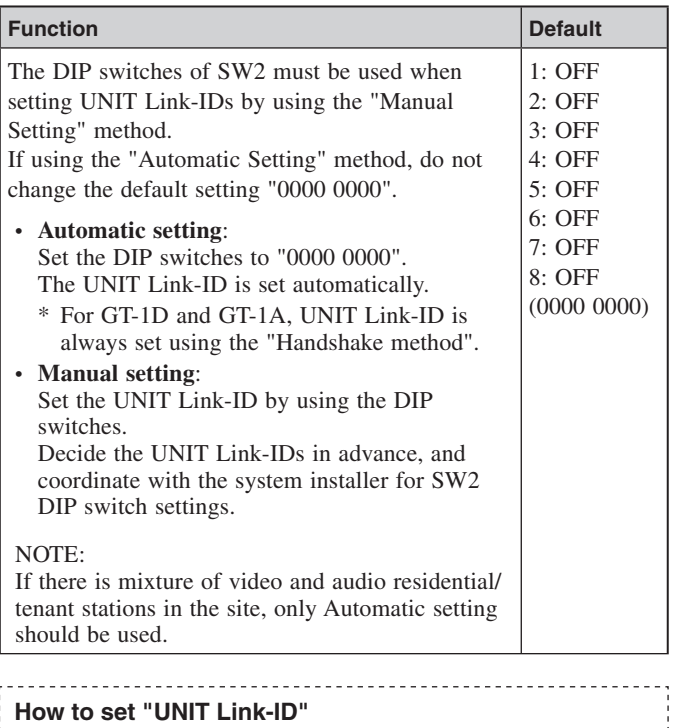

#### There are two methods for link setting.

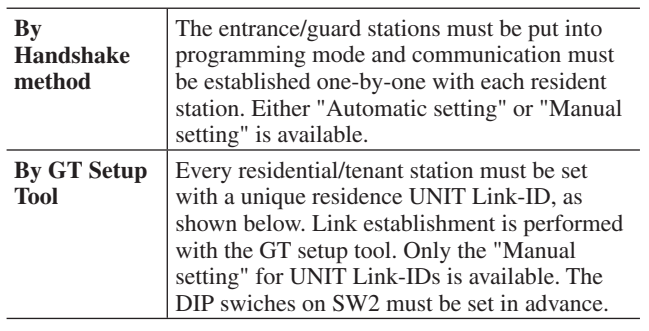

### **1** SW1

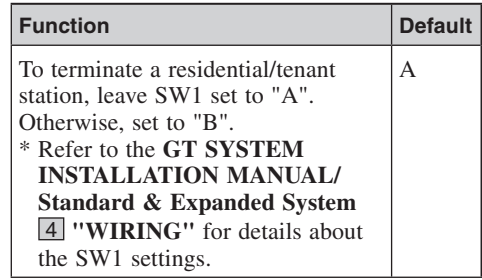

### **Manual setting**

- **1** Change the decimal notation ID to binary to set the residence ID.
	- 1 indicates  $\Box$  (ON) and 0 indicates  $\Box$  (OFF).
	- For binary notation, refer to the DIP switch & ID list for residential/tenant stations(\*1) in the setup tool and perform settings as shown below.

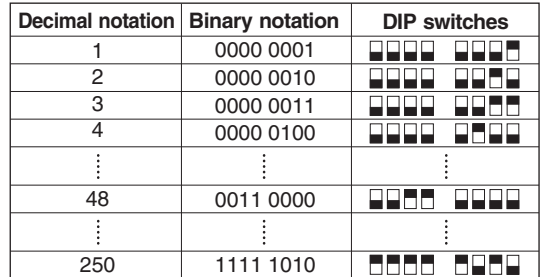

- **2** Create a correlation table with the setup tool between the ID set for residences/tenants and the residential/ tenant station names and upload this to the entrance station or guard station.
	- \* Saving programmed data and resident information data to your PC is recommended.
- (\*1): The DIP switch & ID list for residential/tenant stations is available from the Aiphone website.

## **SYSTEM SETUP USING GT SETUP TOOL**

## **4 Outline of settings**

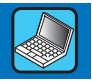

When the installation of the GT system has finished, configure the settings for the whole system before using it by following the steps below. All settings can be completed by using the GT Setup Tool for Windows. You can also configure the settings on an entrance station and guard station. Moreover, the GT Setup Tool for Android is available to configure the settings for stations with NFC.

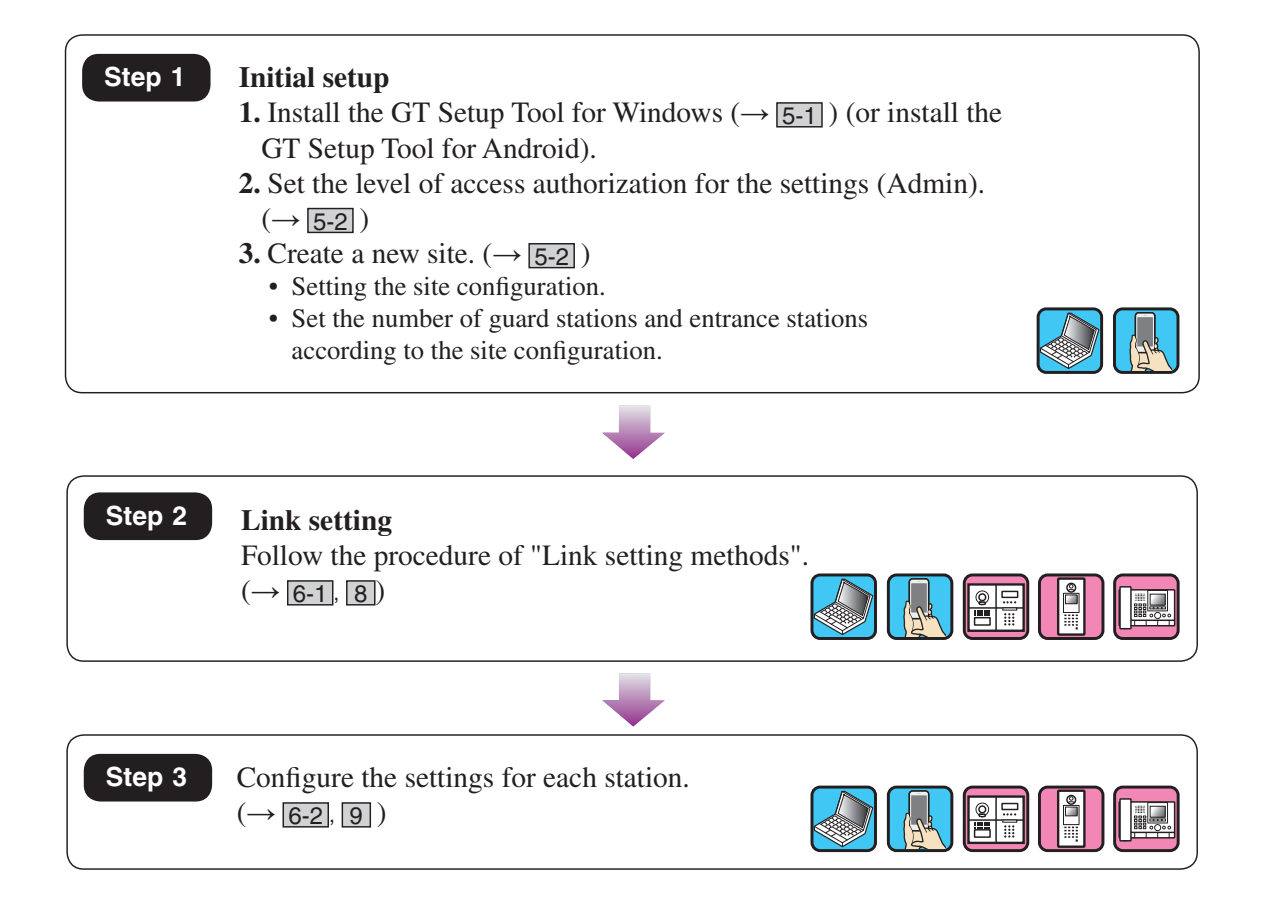

### **5 Initial setup**

### **5-1** Installing the GT Setup Tool **Step 1** Step 1

### ■ **System requirements for PC**

Your PC must meet the following minimum system requirements to use the GT Setup Tool.

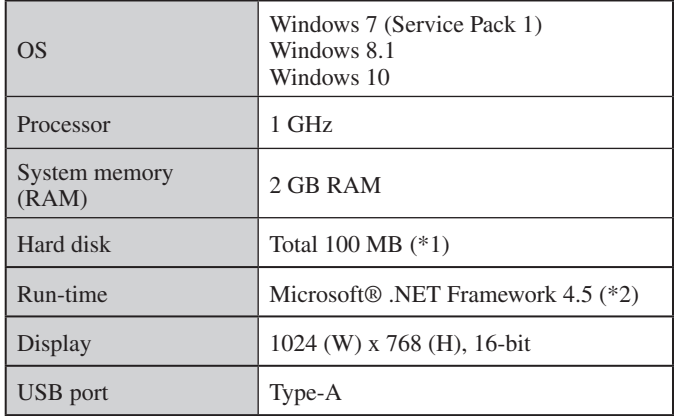

(\*1): If the software is to be installed onto a drive other than C: drive, both the C: drive and the installation drive each require 50 MB or more of storage space.

( $*2$ ): If the specified Run-time is not installed on the PC, it will be installed automatically when installing the GT Setup Tool.

#### NOTES:

- The application may not run, or may not operate correctly (such as freezes occurring) on a PC with specifications below the necessary requirements.
- We recommend using a PC that exceeds the basic system requirements.

### ■ **Installing the GT Setup Tool**

- \* You may need to log on to your PC as the Administrator to install the GT Setup Tool.
- **1 Download the "Aiphone GT Setup Tool for Windows" installer on your PC from "www.aiphone.net".**
- **2 Double-click the "Aiphone GT Setup Tool for Windows" installer, then follow the on-screen instructions.**
	- \* When a dialog box is displayed asking to install the following drivers, click **OK** .
		- Aiphone GT Setup Tool for Windows USB driver
		- Aiphone GT Setup Tool for Windows USB to UART Bridge Driver

### **5-2 Creating a new site Step 1 Step 1 Step 1**

**1 Double-click the "Aiphone GT Setup Tool for Windows" icon on the desktop, or run "gt\_settingtool.exe".**

The "Select an operation" dialog box opens.

**2** Select "Create new site" when configuring a new **system, then click OK .**

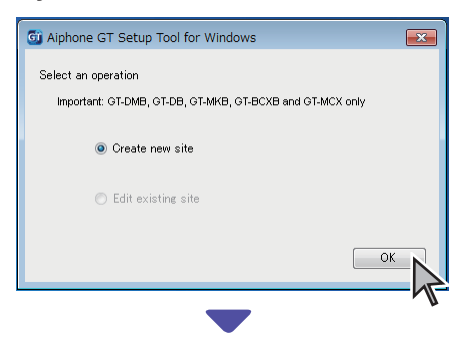

The "Create new site: Site configuration" window opens.

When changing the setting contents for an existing site  $(\rightarrow$  5-3)

### **3** Set the following items, then click Next.

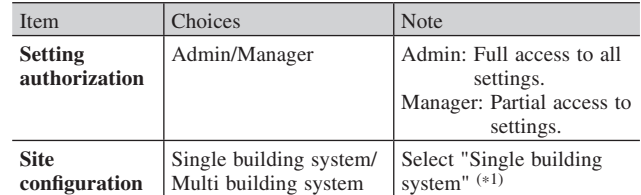

(\*1): This manual does not cover a multi building system. For a multi building system, refer to **GT SYSTEM SETTING MANUAL/ Multi building system**.

\* All items can be set when accessed with the **Admin** authorization. The items in **cannot** be set with the **Manager** authorization.  $(\rightarrow 6-2)$ 

### **4 Set the following items, then click OK .**

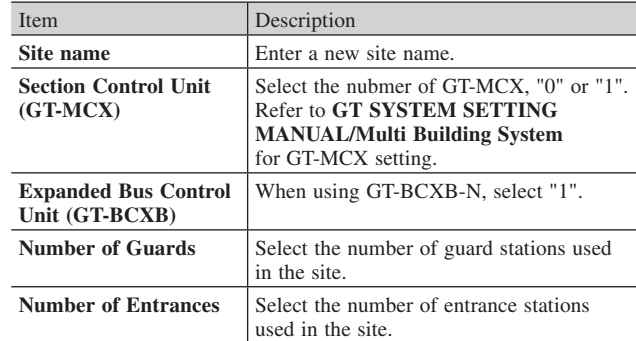

The setting screen for the site opens.

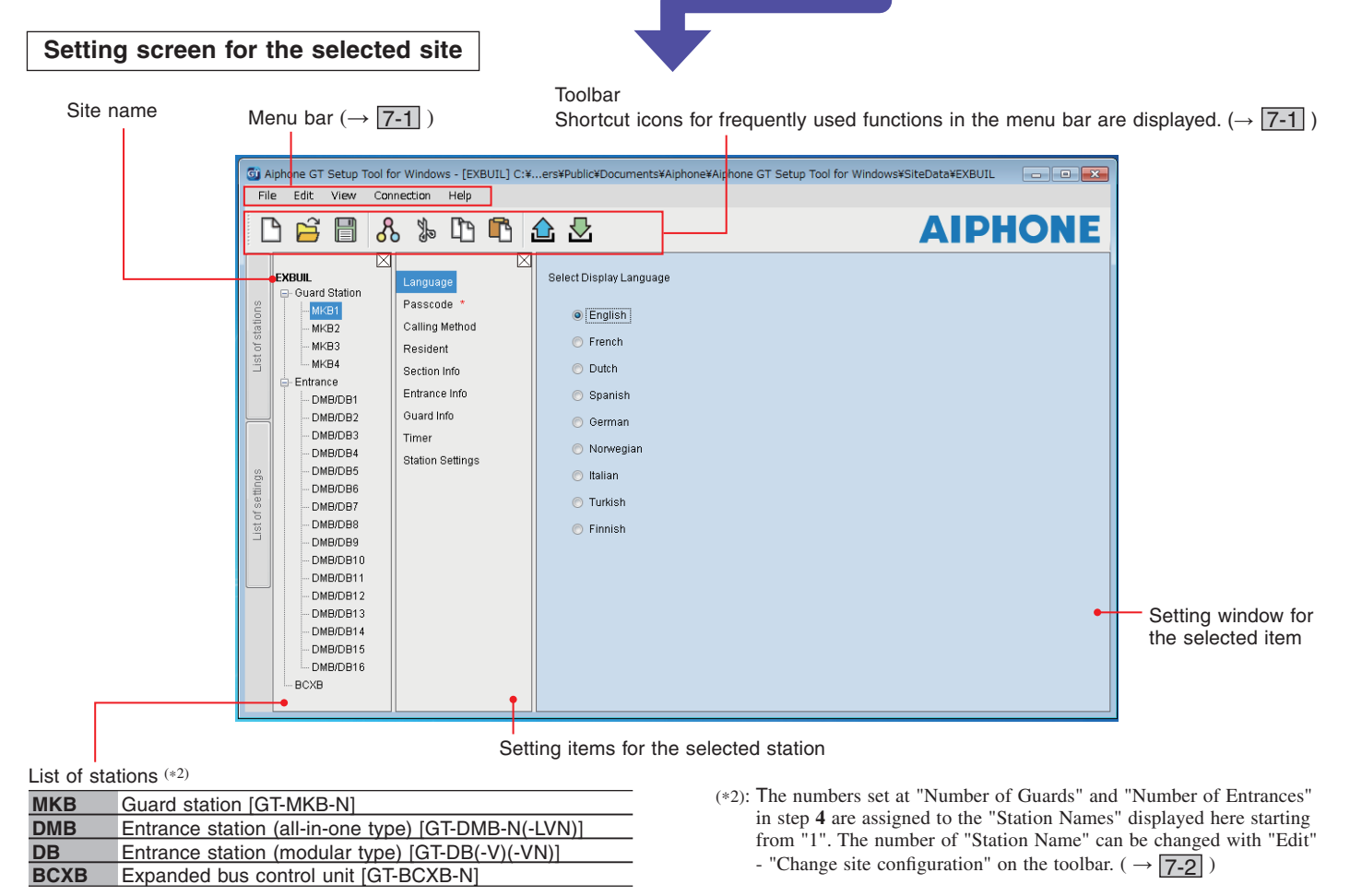

### **5-3 Changing the setting contents for an existing site**

### **1 Double-click the "Aiphone GT Setup Tool for Windows" icon on the desktop, or run "gt\_settingtool.exe".**

The "Select an operation" dialog box opens.

### **2 Select "Edit existing site", then click OK .**

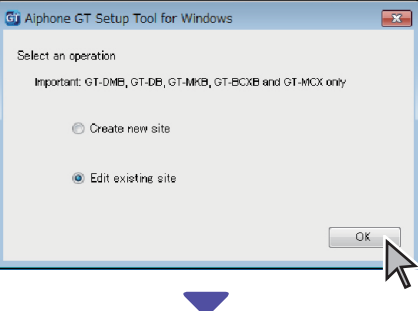

The "Select Site" window opens.

### **3 Set the following items, then click OK .**

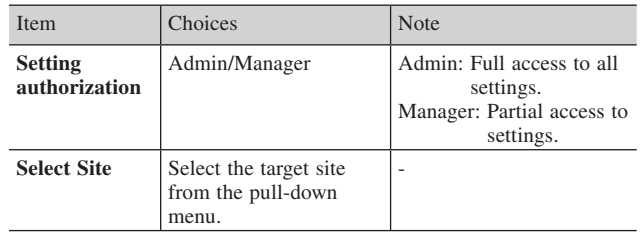

The setting screen for the site opens.

### **4 Change the current setting contents.**   $\left(\rightarrow$  6)

NOTE:

If the newest setting file is not on the PC, download it from the station, and then change the settings.  $(\rightarrow$   $\boxed{7-2}$ ,  $\boxed{7-5}$ )

### **6 System settings**

**Step 2**

### **6-1 Registering resident information**

Register information (unit #, resident name, etc.) for each resident. Follow steps **1** to **3** below.

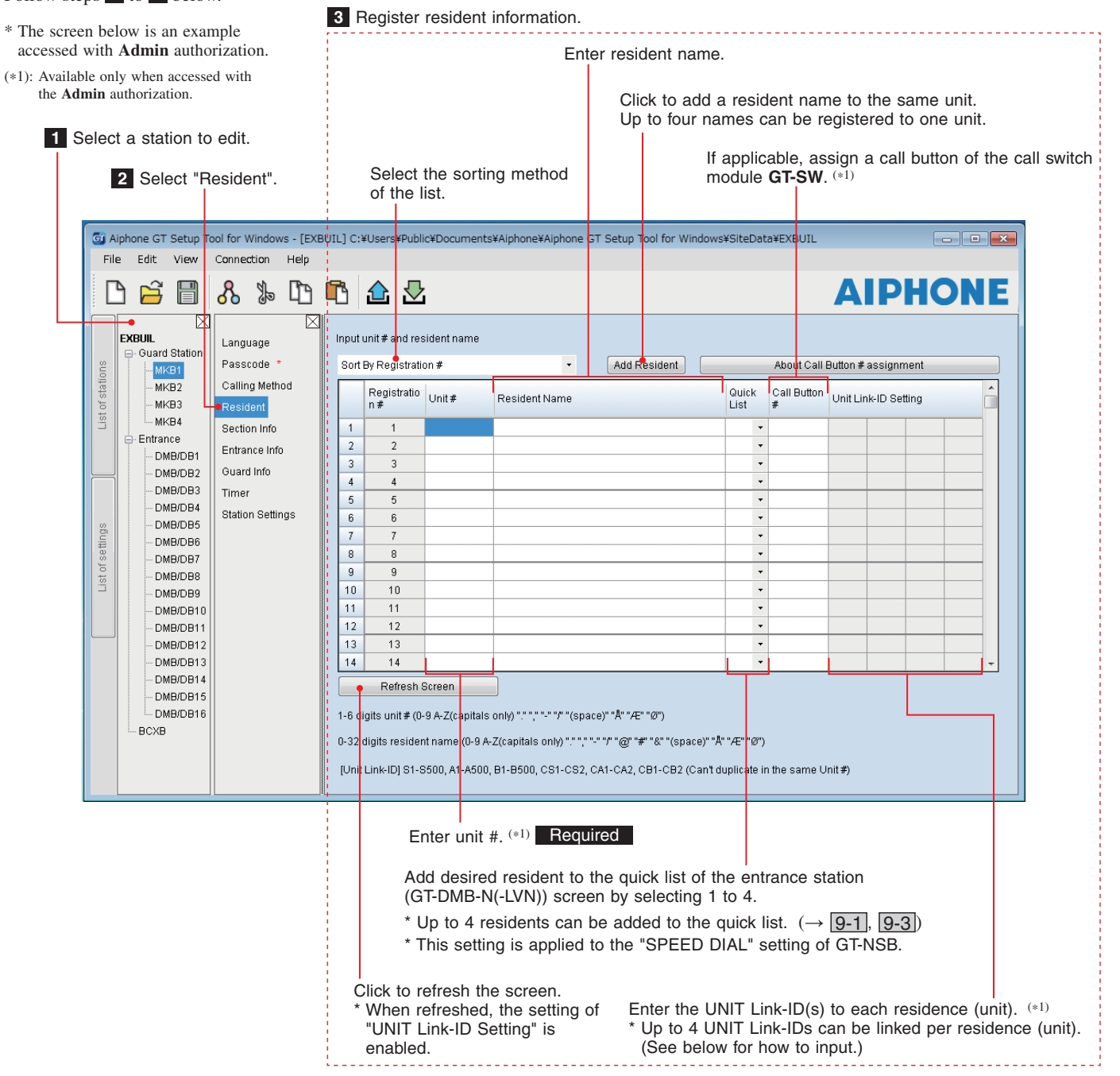

### **How to input Link ID**

\* Refer to "**3 DIP switch settings (confirmation in advance)**" for details.

**∞∞∞∞∞∞∞∞∞**∞

#### **[Standard System]**

- For a standard system residential/tenant station, enter S + "UNIT ID". (Input example: S1, S20).
- For a standard system GT-MKB-N, enter CS + "Guard station ID". (Input example: CS1, CS2).

#### **[Expanded System]**

#### **CAUTION**

Pay attention to the input method for SUB2A/SUB2B line UNIT IDs.

- For an expanded system SUB1A/SUB1B line residential/tenant station, enter A + "UNIT ID. (Input example: A1, A20, A150).
- For an expanded system SUB2A/SUB2B line residential/tenant station, enter B + "250 + UNIT ID". (Input example: B251 when SUB2A/SUB2B line UNIT ID = 1 (250 + 1); B270 when ID = 20 (250 + 20)).
- For an expanded system COMMON1 line GT-MKB-N, enter CA + "guard station ID". (Input example: CA1, CA2).
- For an expanded system COMMON2 line GT-MKB-N, enter CB + "guard station ID". (Input example: CB1, CB2).

### **6-2 Guard and entrance station settings Step 3 Step 3**

Configure settings for guard stations and entrance stations individually. Follow steps **1** to **3** below.

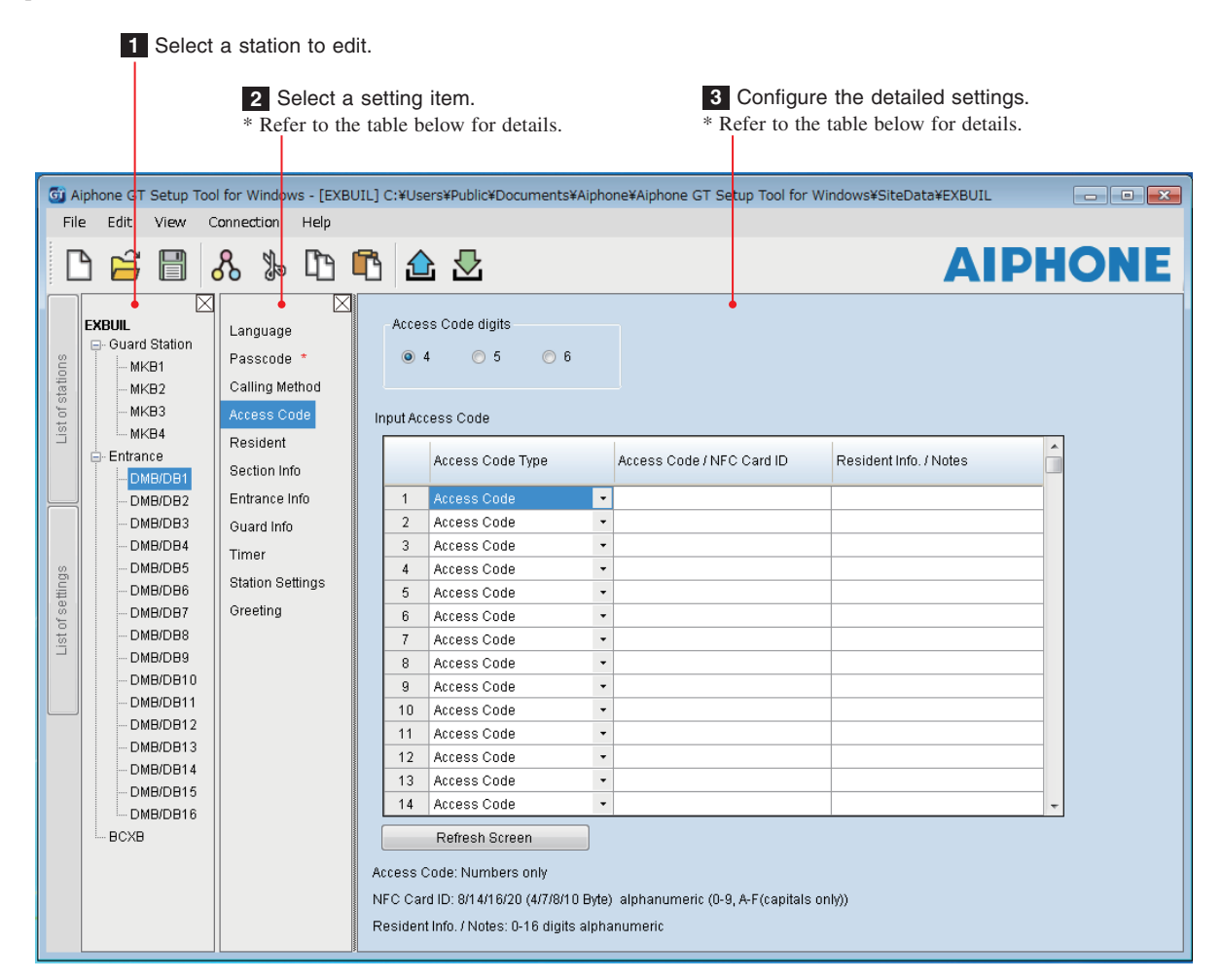

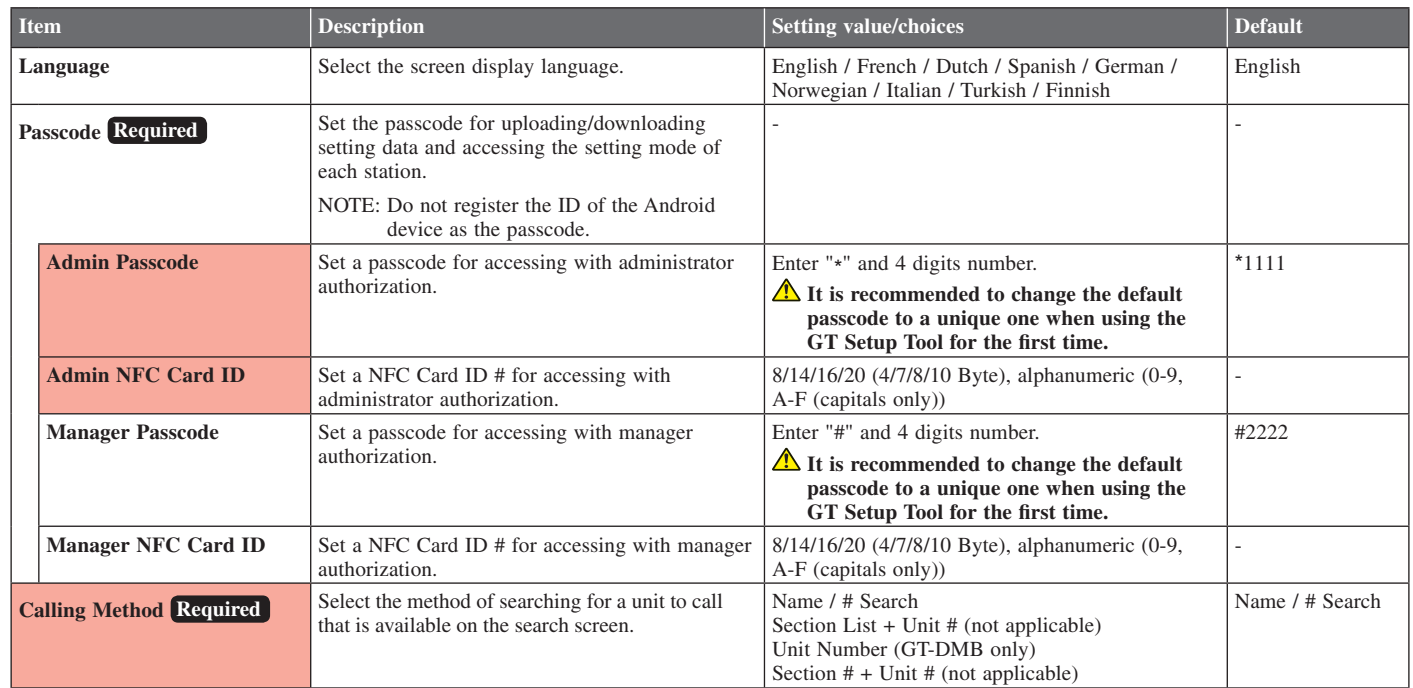

\* All items can be set when accessed with the **Admin** authorization.

The items in **cannot** be set with the **Manager** authorization.

### **SYSTEM SETUP USING GT SETUP TOOL**

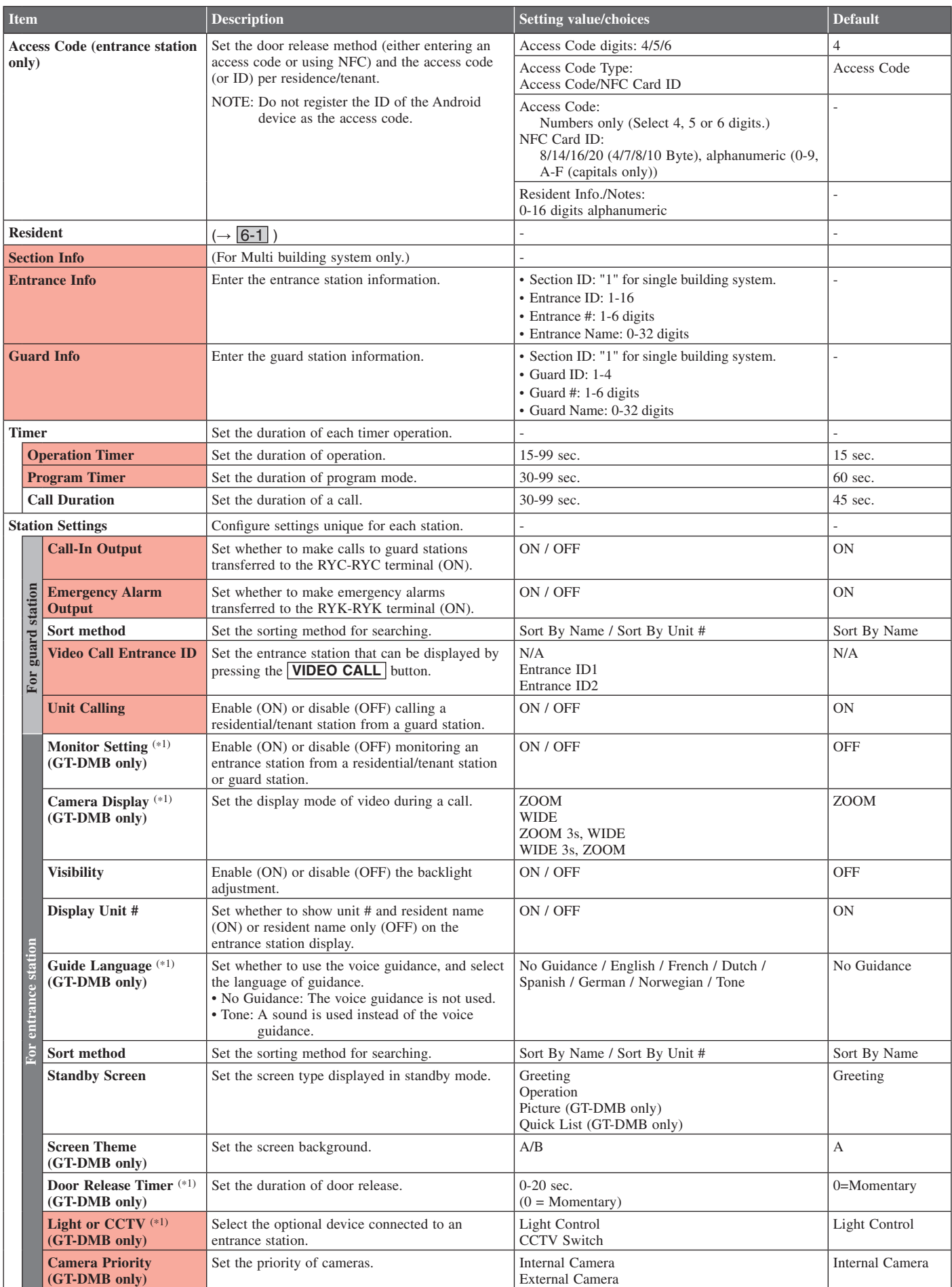

\* All items can be set when accessed with the **Admin** authorization. The items in **cannot** be set with the **Manager** authorization.

(\*1): For a modular type entrance station, this setting can be done only by using the setting switch on the station.

### **SYSTEM SETUP USING GT SETUP TOOL**

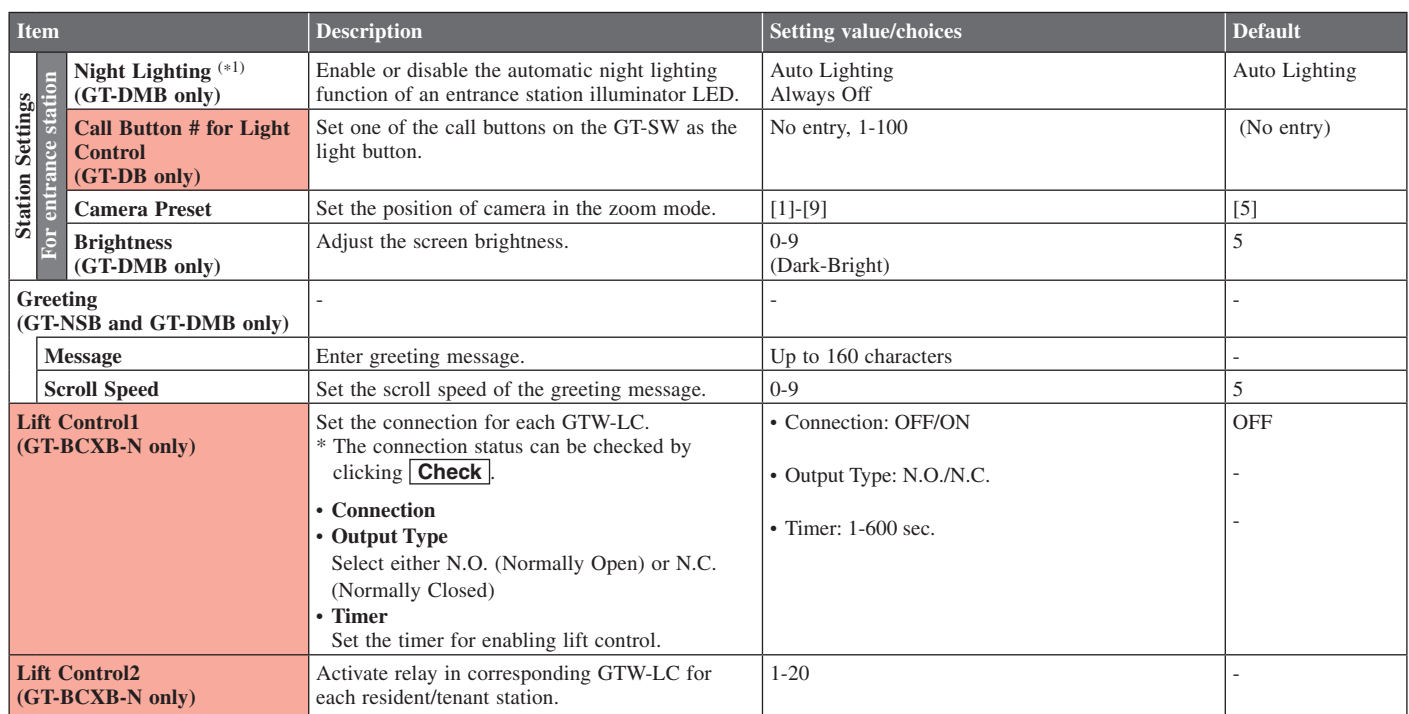

\* All items can be set when accessed with the **Admin** authorization. The items in **cannot** be set with the **Manager** authorization. (\*1): For a modular type entrance station, this setting can be done only by using the setting switch on the station.

### **7 Functions in the menu bar**

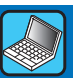

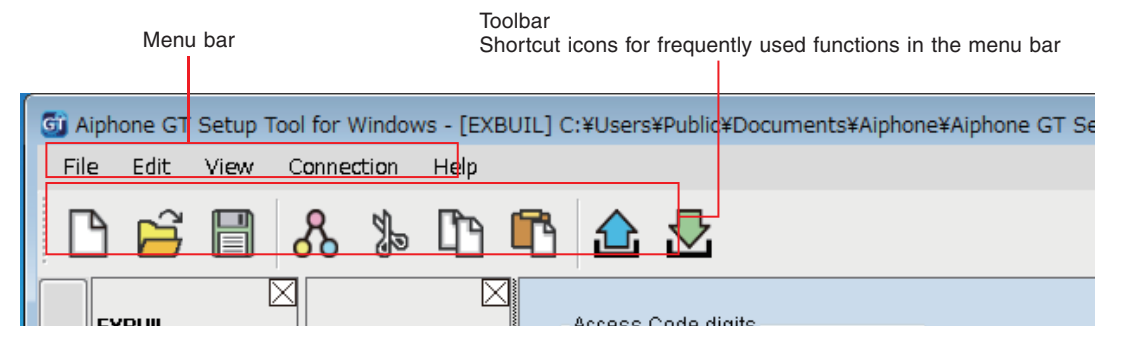

### **7-1 Function list**

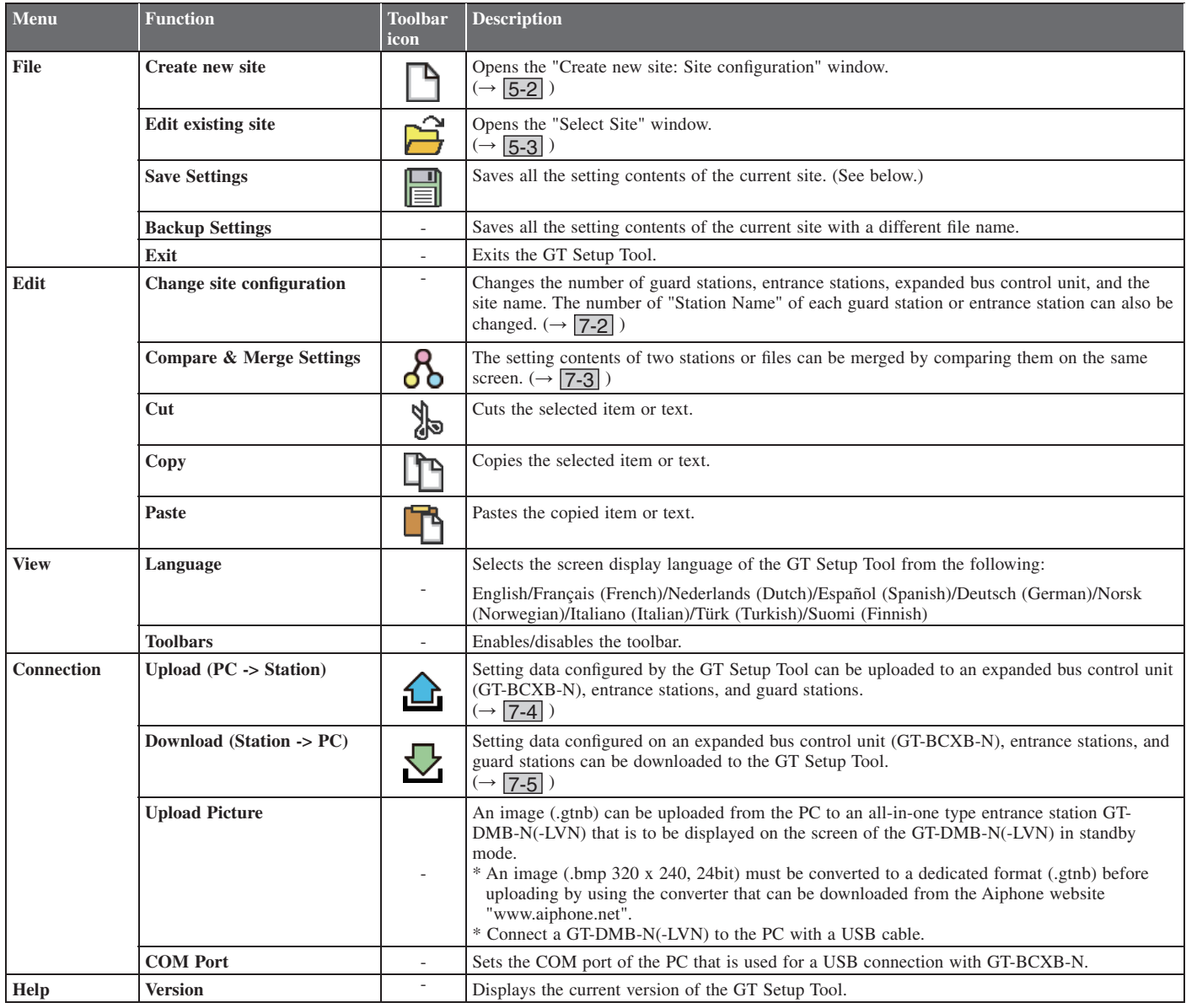

#### **Destination of saved files**

C:\Users\Public\Documents\Aiphone\Aiphone GT Setup Tool for Windows\SiteData

#### **Style of folder names and file names**

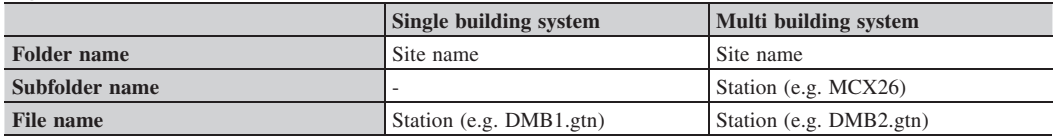

### **7-2** Changing site configuration

### **1** From the "Edit" menu, select "Change site configuration".

"Change site configuration: (site name)" window appears.

When using, check "1". When not using, check "0".

### **2 Select the stations to add or change the Station name, then click OK .**

Check the check box of guard stations and entrance stations to use, and uncheck the check box of the stations not to be used.

In an expanded system, the guard stations and entrance stations connected to the common trunk line 2 of GT-BCXB-N and GT-VBX should be set to the following Station names.

Guard station: MKB3, MKB4 Click to change the site name. Entrance station: DMB/DB9 to DMB/DB16 G) Change site configuration: EXBUIL  $\boxed{\blacksquare \blacksquare \blacksquare \boxtimes \blacksquare}$ Change Section | Change Section Configuration | Change Site Name Set Yes / No of Expanded Bus Control Unit, Guard, and Entrance. Section Control Unit (GT-MCX) **Guard Station** Entrance **Station Name ON/OFF Station Name** ON/OFF  $\odot$  1  $\odot$  0  $MKB1$ DMB/DB1  $\overline{v}$ v  $MKR2$  $\overline{\mathbf{v}}$ DMB/DB2  $\overline{v}$ MKB3  $\overline{\mathbf{v}}$ DMB/DB3  $\overline{\mathbf{v}}$ MKB4 Ø **DMB**<sub>DB4</sub> V Expanded Bus Control Unit (GT-BCXB) DMB/DB5  $\overline{\mathsf{v}}$ **DMB**<sub>DB6</sub>  $\overline{\mathbf{v}}$  $\odot$  0  $\circ$ DMB/DB7  $\overline{\mathcal{J}}$ **DMB/DB8** V DMB/DB9  $\overline{\mathbf{v}}$ DMB/DR10  $\overline{u}$ DMB/DB11  $\overline{\mathsf{v}}$ DMB/DR12 V DMB/DB13  $\overline{\mathsf{v}}$ DMB/DR14  $\overline{\mathbf{v}}$ DMB/DB15 V DMB/DB16 V  $\overline{\mathsf{OK}}$ Cancel Apply Set whether to use an expanded bus Click to save the changes and Click to save the changes and control unit (GT-BCXB) close this window. leave this window open.

- 20 -

### **7-3** Comparing and merging setting contents between stations or files

- **1 From the "Edit" menu, select "Compare & Merge Settings", or click**  $\delta$  **on the toolbar.** "Compare & Merge Settings" window appears.
- **2** Select the stations (or files) to compare as "Comparison-1" and "Comparison-2", then click Compare.

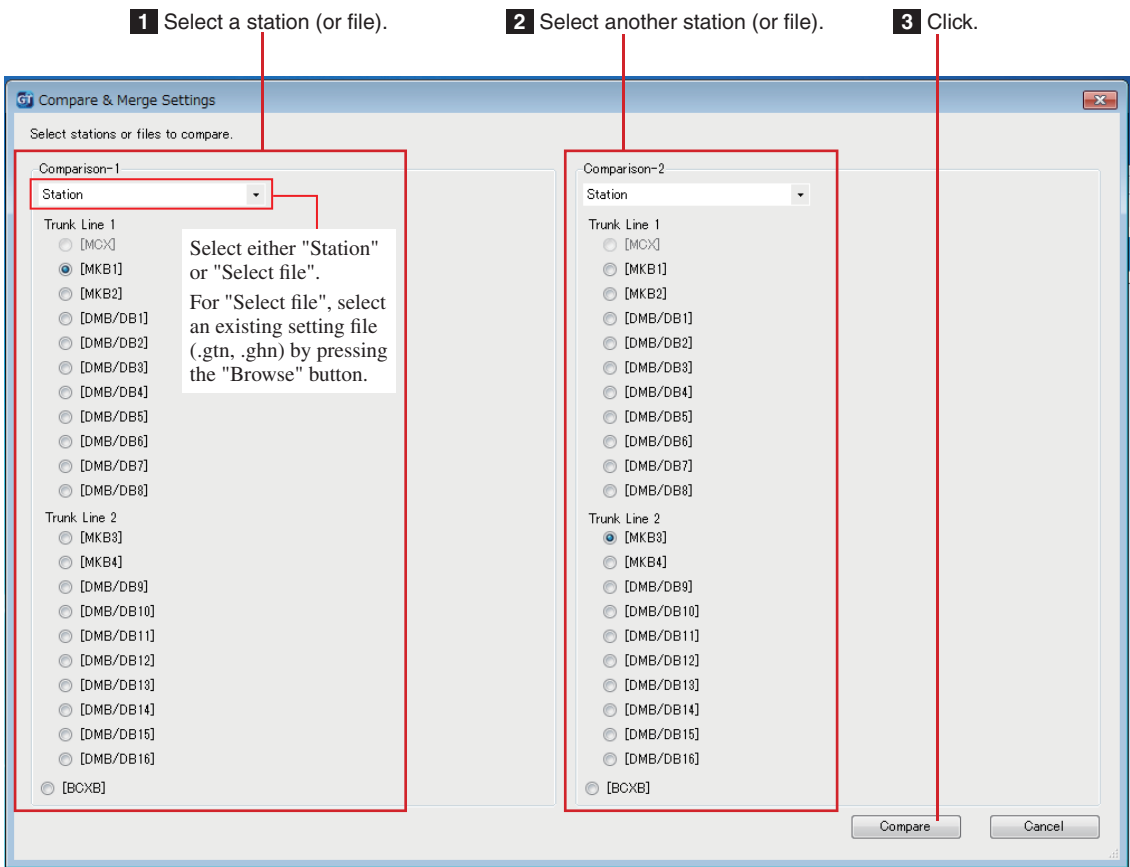

### **3** Compare the setting contents of the two stations (or files).

The stations (or files) are color-coded red and blue.

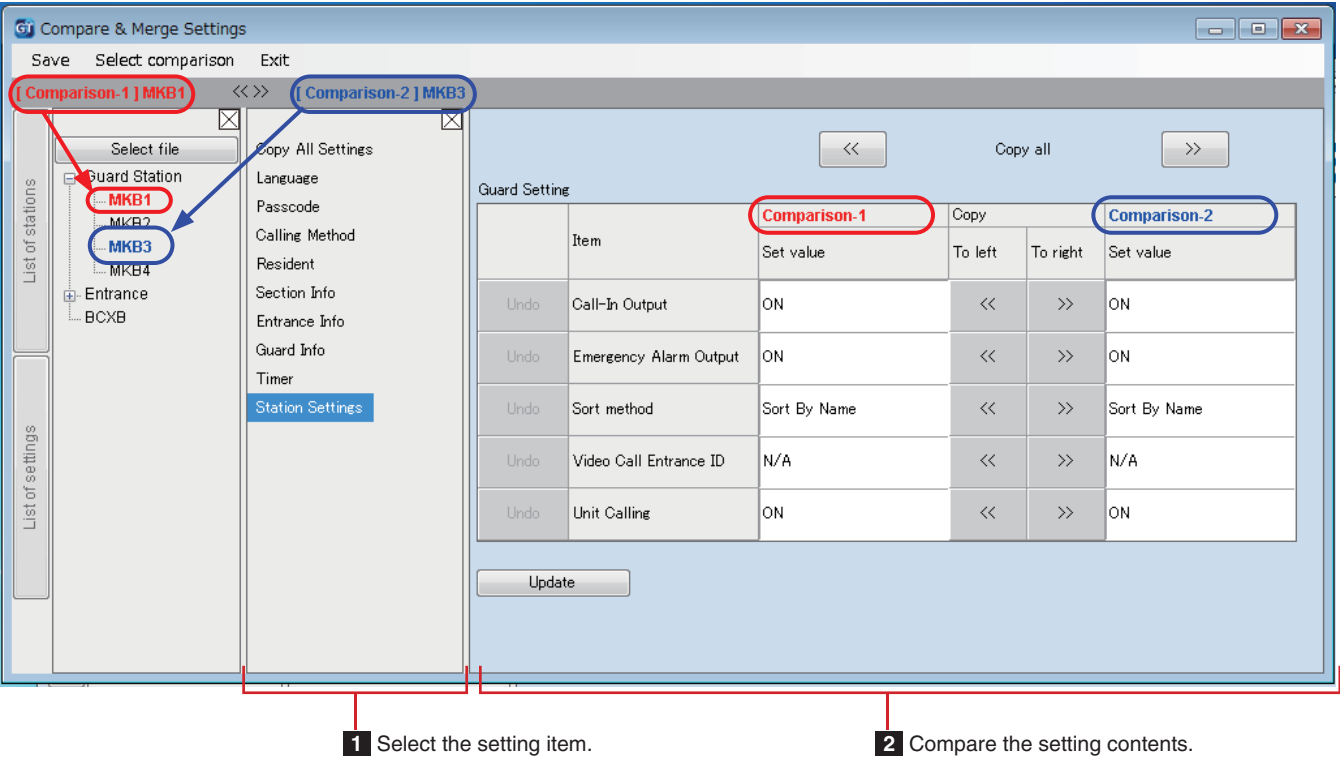

### **SYSTEM SETUP USING GT SETUP TOOL**

### **4** If necessary, overwrite the contents of either station (file) with those of the other station (file).

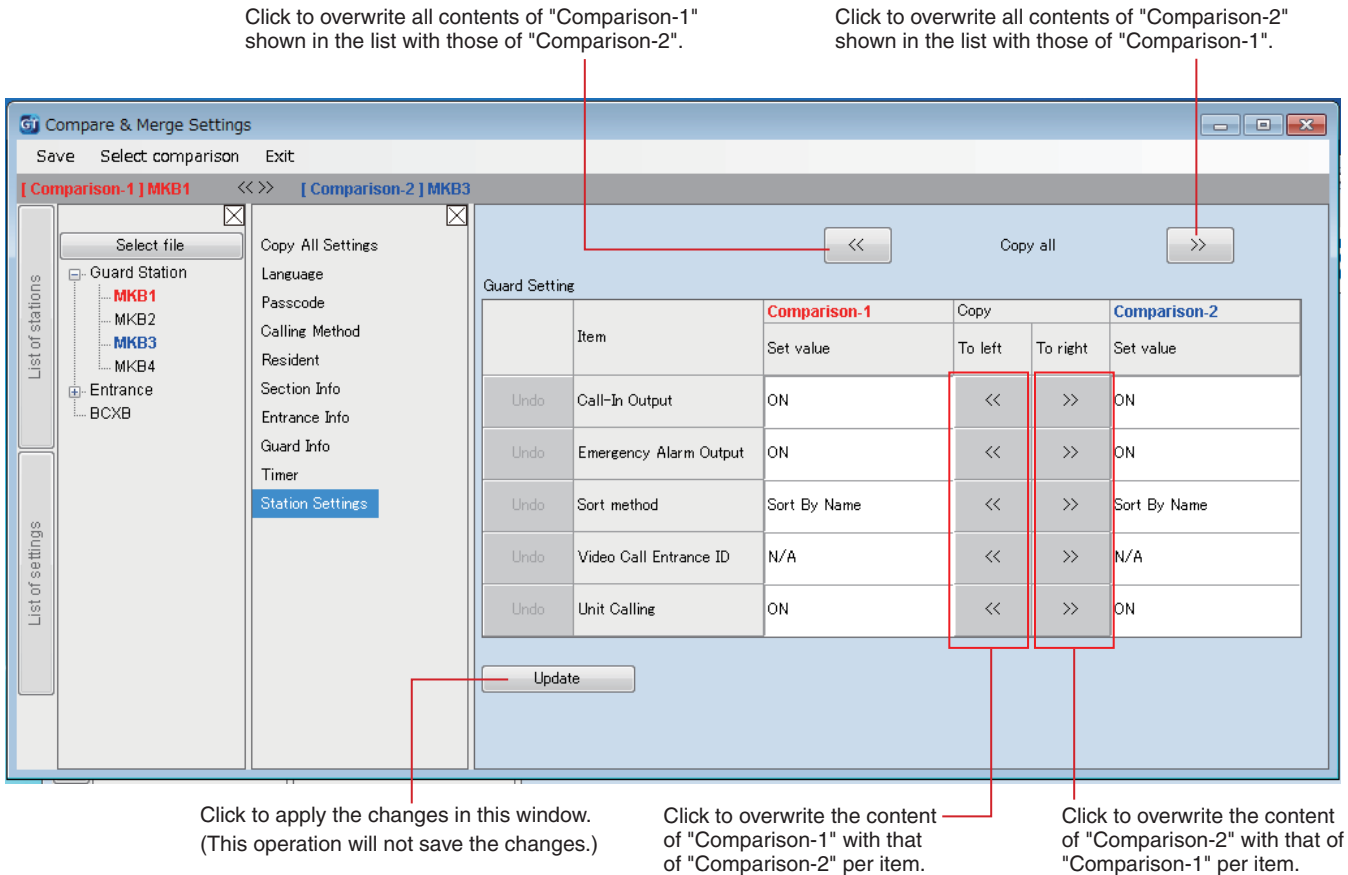

### ■ **To overwrite all the setting contents of a station (or file) with those of the other station (or file)**

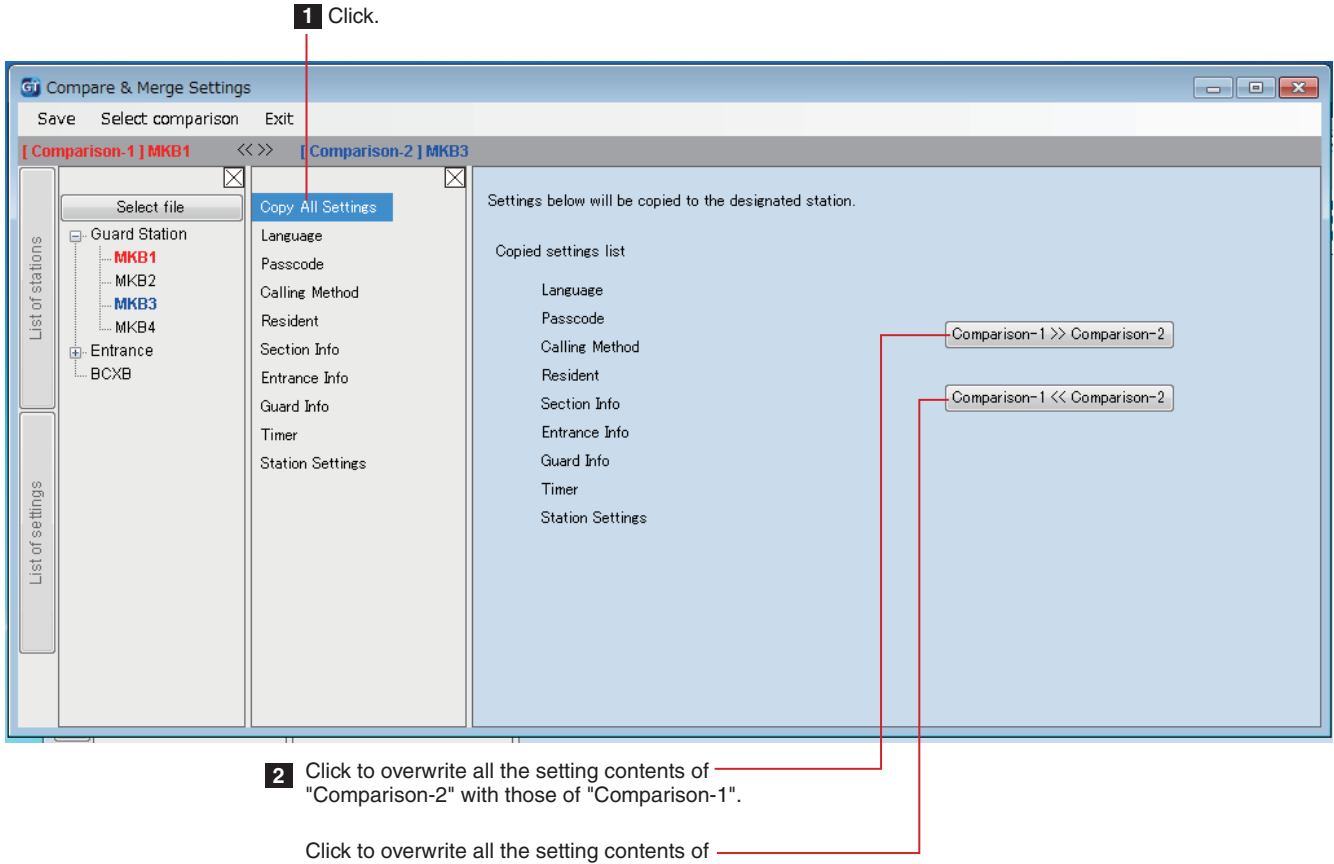

"Comparison-1" with those of "Comparison-2".

### **Uploading setting data configured by the GT Setup Tool to an entrance station, guard station or expanded bus control unit 7-4**

1 From the "Connection" menu, select "Upload (PC -> Station)", or click **the on the toolbar.** 

"Upload (PC -> Station): select communication target" screen appears.

**2 Select the target station, then click OK .**

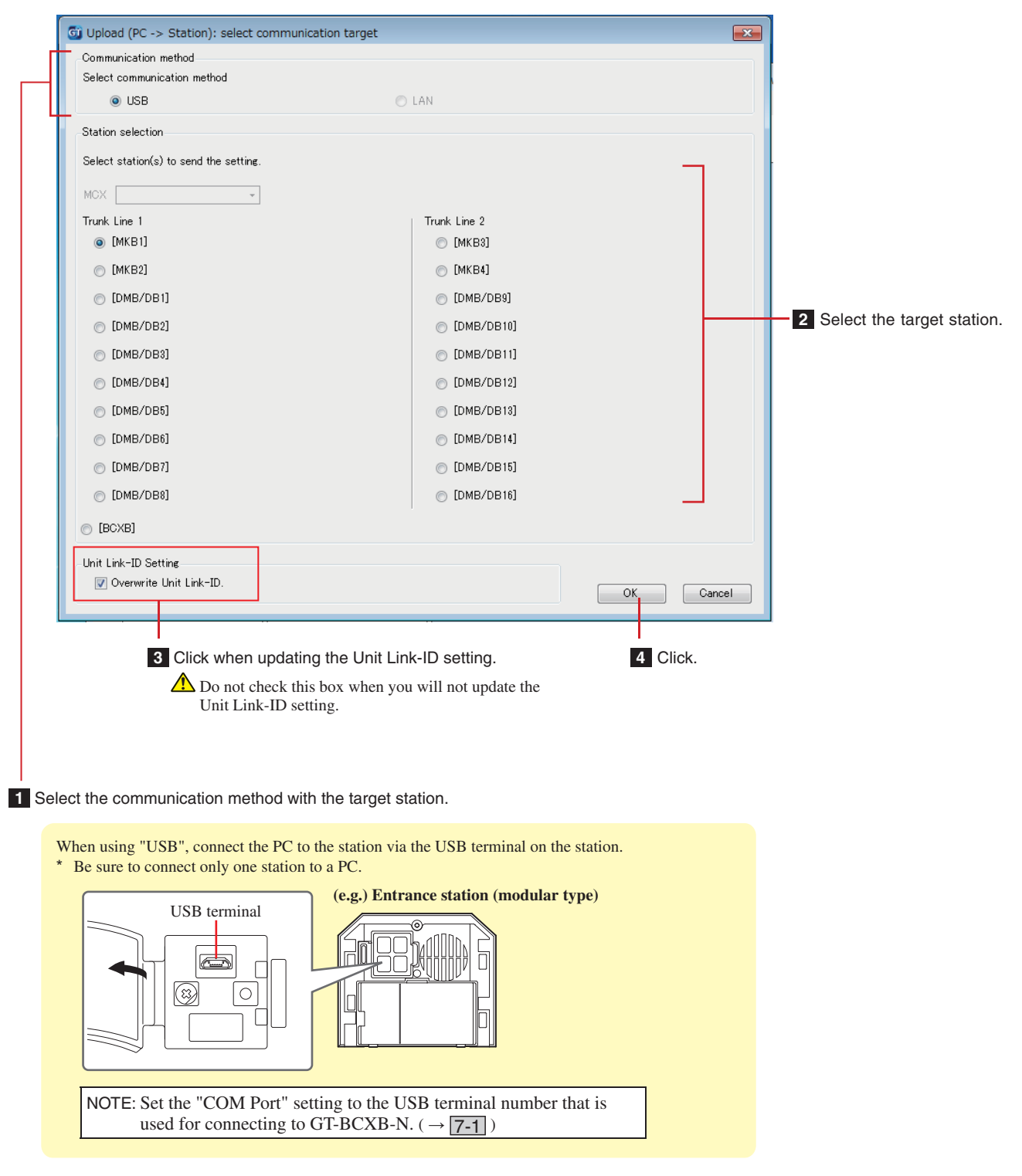

NOTES:

- When uploading the setting data, entering a passcode is required.<br>• When "LAN" is selected, data uploading is not possible to an exp
- When "LAN" is selected, data uploading is not possible to an expanded bus control unit GT-BCXB-N.

### **Downloading setting data configured on an entrance station, guard station or expanded bus control unit to the GT Setup Tool 7-5**

**1 From the "Connection" menu, select "Download (Station -> PC)", or click**  $\sum$  **on the toolbar.** 

"Download (Station -> PC): select communication target" screen appears.

**2 Select the target station, then click OK .**

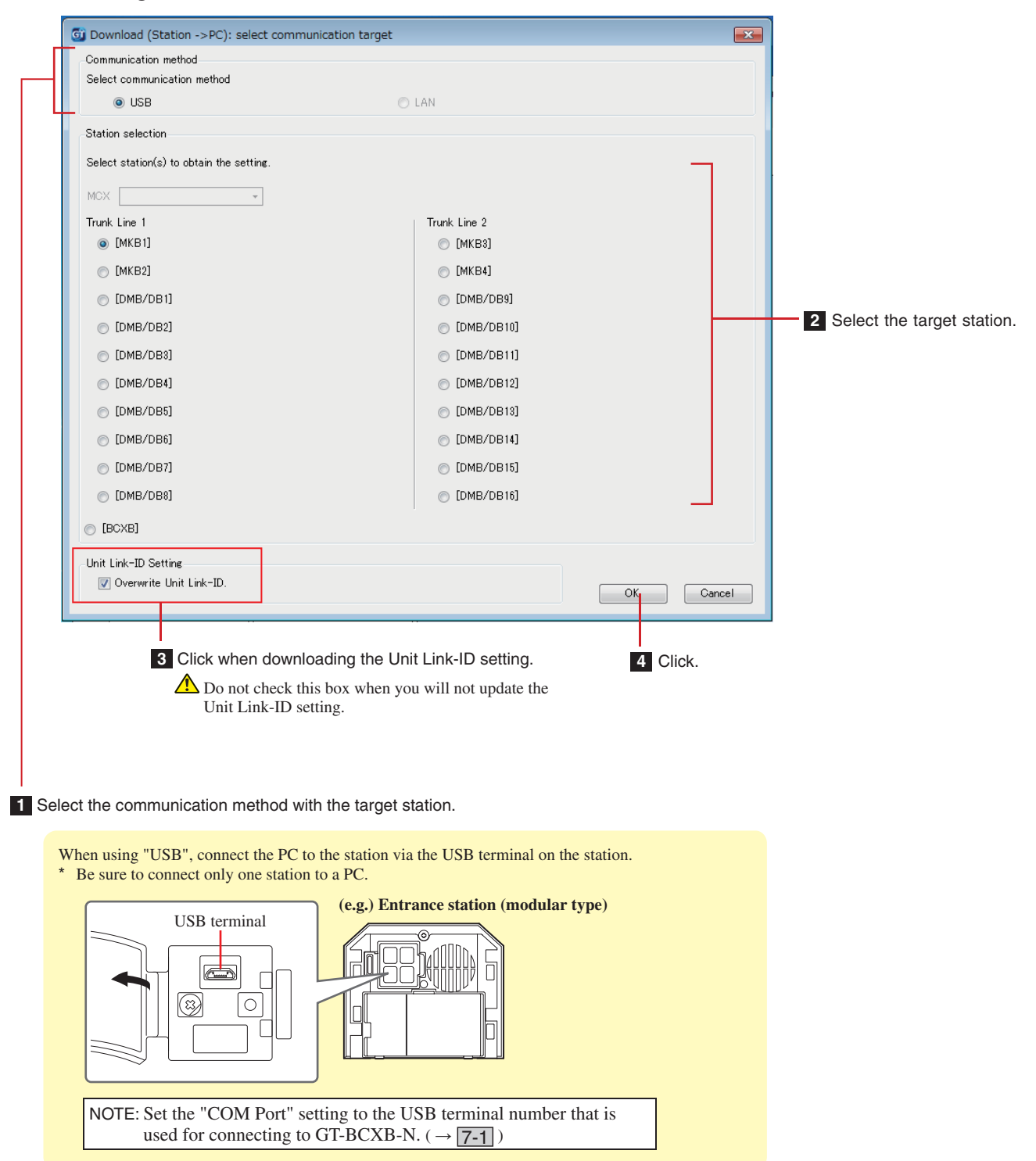

NOTES:

- When downloading the setting data, entering a passcode is required.
- When "LAN" is selected, data downloading is not possible from an expanded bus control unit GT-BCXB-N.

### **8 Setting up a link among stations**

### **Setting up a link using a modular type entrance station (GT-DB(-V, -VN)/GT-NSB/GT-SW) 8-1**

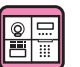

- Linking residential/tenant stations to the **system**
- **1 Check that all units are mounted and wired correctly, and then turn on the power.**

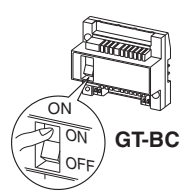

**2 Remove the front panel and the rubber cap, then**  use a fine screwdriver to press and release the **program switch.**

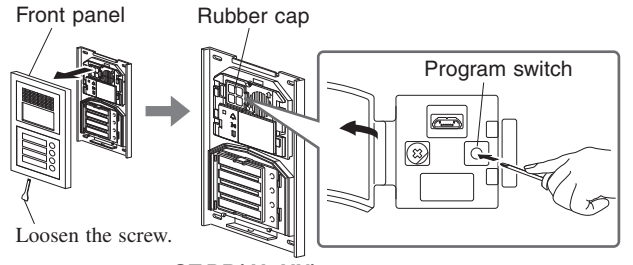

**GT-DB(-V, -VN)**

The IN USE LED will flash, and then change to being lit to show that the unit has entered into the programming mode.

**3 This step should be done only when doing the link**  setting to each residential/tenant station for the first **time. See "CAUTION".**

**When the IN USE LED is lit on the entrance station, press and hold down the [ ] button**  while holding down the  $f \triangle$  GUARD] button **on the residential/tenant station.**

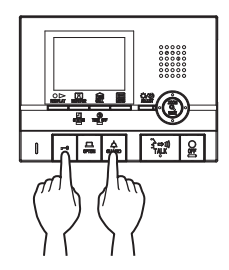

A beep will be emitted approximately 5 seconds later and all of the residence IDs will be deleted.

### CAUTION:

Performing this step will delete all link data in the residential/ tenant station and return it to the default settings. Perform this step only when configuring the settings the first time after mounting a residential/tenant station. When linking to another guard/entrance station(s), skip this step. When the UNIT Link-ID is set manually with the DIP switch, this operation is not necessary.

**4 When the IN USE LED is lit on the entrance station, press the [**  $\lambda \rightarrow \emptyset$  **TALK] button of the first residential/tenant station. With the handset type station, lift the handset.**

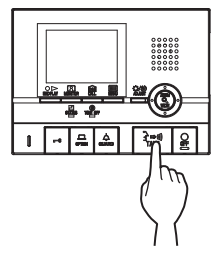

The corresponding communication channel will be established.

### **5 GT-SW: Press and release the relevant call button.**

\* Do not press the button longer than 1 second.

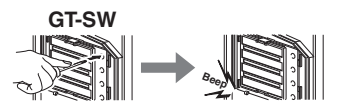

### **GT-NSB: Display the assigned unit # and press**  and release the  $\textcircled{1}$  button

\* Do not press the button longer than 1 second.

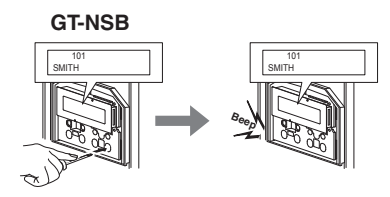

An electronic beep will be emitted once.

**Up to 4 stations can be linked to the same unit # (When registering, the electronic beep will be emitted a number of times equal to the number of connected stations.).**

If trying to register the 5th station, an error sound is emitted and the call indicator lights up for 2 seconds.

**6** Press the [ $\bigcirc$  OFF] button on the residential/ tenant station to finish programming. With the **handset type station, return the handset.** 

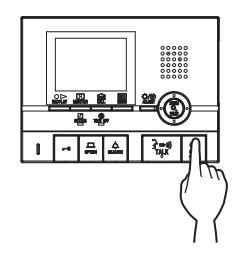

- **7 Repeat steps 3 to 6 to program all residential/ tenant stations.**
- **8 To quit the programming mode: Press the program switch of the GT-DB(-V, -VN).** The IN USE LED will go out, and the unit returns to the normal mode.
- **To delete the UNIT Link-ID for each button/unit number in an entrance station**

**After step 2, operate as follows.**

**GT-SW: Press and hold the button for the target unit**  number until the confirmation tone sounds.

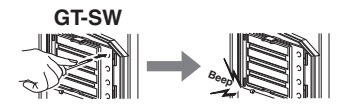

**GT-NSB: Display the unit number, then press and**  hold the  $\textcircled{1}$  button until the confirmation **tone sounds.**

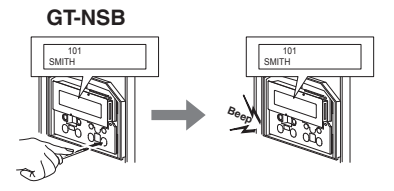

A beep will be emitted for about 3 seconds and the link to the corresponding residential/tenant station will be erased.

### ■ **Transferring link setting data (GT-NSB + GT-10K only)**

Transfer link setting data set at an entrance station or guard station to other entrance stations and guard stations.

**1** In standby mode, press  $(\text{\textsterling})$ , then enter the **passcode for Admin authorization.**

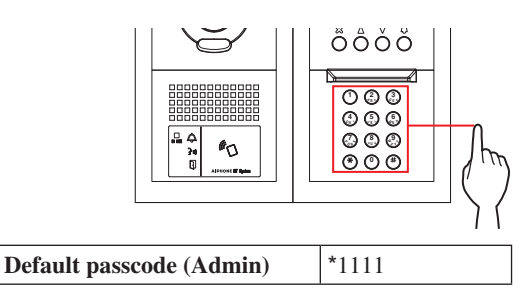

**It is recommended to change the default passcode to a** unique one when you use this station for the first time.

**Alternatively, in standby mode, hold an NFC card registered with the Admin authorization to the station's NFC reader for about 3 seconds.** 

The station enters the program mode. (Step **2** can be skipped.)

- When the "ACCESS CODE" is registered to the same NFC card, holding the NFC card to the NFC reader releases the door, and holding the NFC card for about 3 seconds puts the station into the program mode.
- When the IN USE LED is lit or flashing, the station cannot enter the program mode.
- **2 When "RE-ENTER CODE" is displayed, re-enter the passcode.**

The station enters the program mode.

**3 In the program mode, select "TRANSFER DATA"**  from the menu, by pressing the  $\textcircled{2}$  or  $\textcircled{7}$  button.

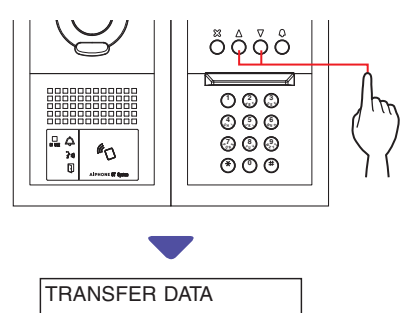

**4** Press the  $\textcircled{a}$  button.

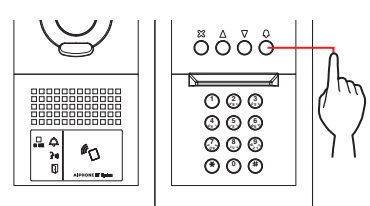

- **5** Press the  $\textcircled{2}$  or  $\textcircled{7}$  button to display either **"ENTRANCE" or "GUARD STATION".**
	- Display "ENTRANCE" to transfer data to an entrance station.
	- Display "GUARD STATION" to transfer data to a guard station.
- **6 Enter the station number of the transfer destination by using the 10-key, then press the button.**

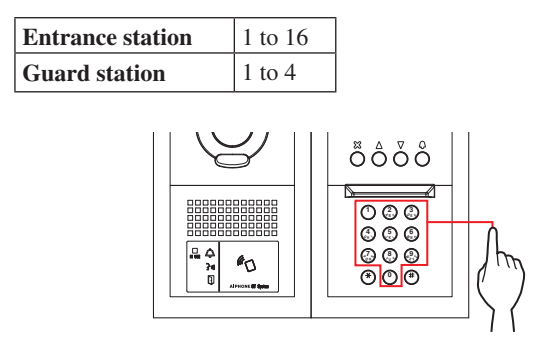

During transfer, "TRANSFERRING..." is displayed.

When transferring has been completed, "DATA TRANSFERRED" is displayed.

### ■ **Verifying link setting**

**1 Press and hold the program switch of the GT-DB(-V, -VN) for at least 5 seconds.**

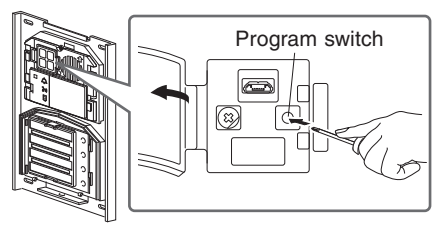

**GT-DB(-V, -VN)**

The IN USE LED will light up after flashing.

### **2 GT-SW: Press the relevant button.**

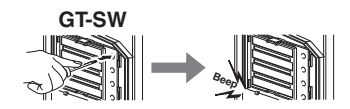

\* Do not hold down the button.

### **GT-NSB: Display the assigned unit # and press**  the  $\overline{O}$  button.

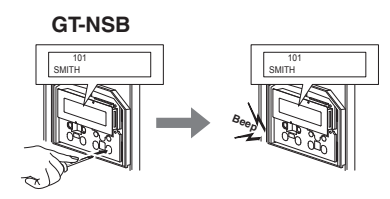

An electronic sound will be emitted once if the link is proper. If the link is improper, a multiple beep sound will be emitted.

\* An error sound will be emitted if communication is failed with at least one of the four residential/tenant stations linked to the call buttons/unit numbers of an entrance station.

### **3 To quit the program mode: Press the program switch of the GT-DB(-V, -VN).**

The IN USE LED will go out, and the unit returns to the normal mode.

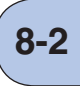

### **Setting up a link using an all-in-one type entrance station (GT-DMB-N/GT-DMB-LVN) 8-2**

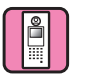

- Linking residential/tenant stations to the **system**
- **1 Check that all units are mounted and wired correctly, and then turn on the power.**

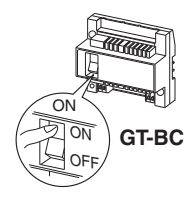

**2** In standby mode, press **4**, then enter the **passcode for Admin authorization.**

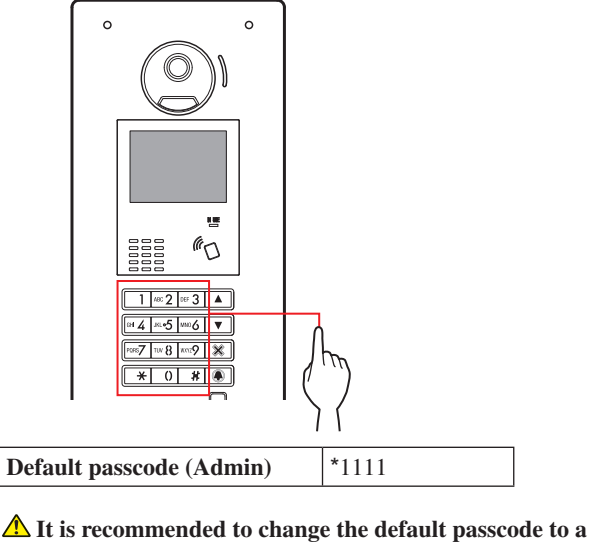

unique one when you use this station for the first time. 

**Alternatively, in standby mode, hold an NFC card registered with the Admin authorization to the station's NFC reader for about 3 seconds.** 

The unit enters into the program mode, and the MENU screen is displayed. (Step **3** can be skipped.)

- When the "ACCESS CODE" is registered to the same NFC card, holding the NFC card to the NFC reader releases the door, and holding the NFC card for about 3 seconds puts the station into the program mode.
- \* When the IN USE LED is lit or flashing, the station cannot enter the program mode.

### **3 When "RE-ENTER CODE" is displayed, re-enter the passcode.**

The unit enters into the program mode, and the MENU screen is displayed.

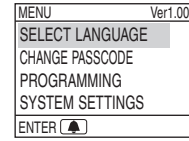

**4 In the program mode, select "PROGRAMMING"**  from the menu by pressing  $\boxed{\triangle}$  or  $\boxed{\triangledown}$ .

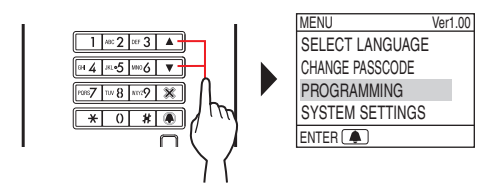

 $5$  Press  $\boxed{4}$ .

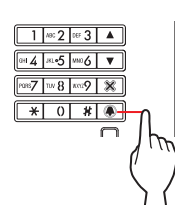

**6 Select "PROGRAMMING" from the PROGRAMMING screen by pressing**  $\triangle$  **or**  $\heartsuit$ **.** 

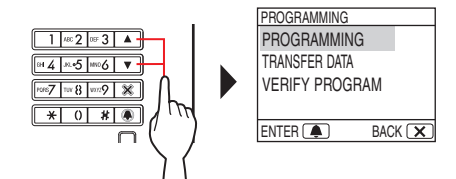

**7** Press **4**, and wait until the IN USE LED changes from flashing to staying lit.

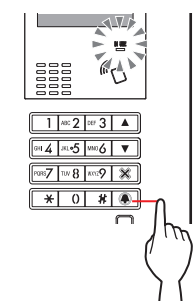

The IN USE LED will flash, and then change to being lit to show that the unit has entered into the programming mode.

**8 This step should be done only when doing the link**  setting to each residential/tenant station for the first **time. See "CAUTION" below.**

**When the IN USE LED is lit on the entrance station, press and hold down the [ ] button while holding down the [ GUARD] button on the residential/tenant station.**

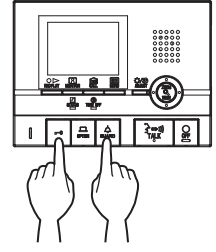

A beep will be emitted approximately 5 seconds later and all of the residence IDs will be deleted.

#### CAUTION:

Performing this step will delete all link data in the residential/ tenant station and return it to the default settings. Perform this step only when configuring the settings the first time after mounting a residential/tenant station. When linking to another guard/entrance station(s), skip this step.

When the UNIT Link-ID is set manually with the DIP switch, this operation is not necessary.

**9 When the IN USE LED is lit on the entrance station, press the [**  $\rightarrow$  $\rightarrow$  **TALK] button of the first residential/tenant station. With the handset type station, lift the handset.**

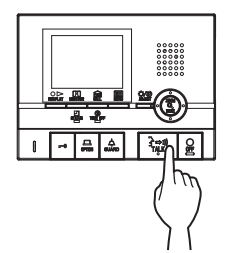

The corresponding communication channel will be established.

### **10 Display the assigned unit # by using the 10-key**  or  $\boxed{\triangle}$  /  $\boxed{\triangledown}$ , then press and release  $\boxed{\triangle}$ .

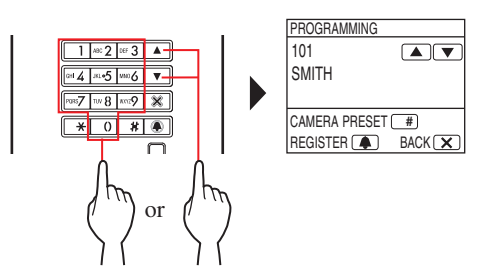

"#n REGISTERD" (n = registration number) will be displayed and an electronic beep will be emitted once.

**Up to 4 stations can be linked to the same unit # (When registering, the electronic beep will be emitted a number of times equal to the number of connected stations.).**

\* If trying to register the 5th station, an error sound is emitted and the error message is displayed.

**11** Press the [ $\bigcirc$  OFF] button on the residential/ tenant station to finish programming. With the **handset type station, return the handset.** 

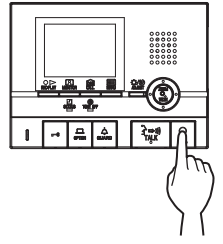

- **12 Repeat steps 8 to 11 to program all residential/ tenant stations.**
- **13 To quit the programming mode:**   $Press$   $X$ .

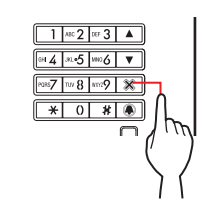

The IN USE LED will go out, and the unit returns to the normal mode.

\* During the programming mode, "CAMERA PRESET" mode can be selected by pressing  $\boxed{\phantom{a}}$ .

### **To delete the UNIT Link-ID for each button/unit number in an entrance station**

**After step 10, display the assigned unit #, then press**  and hold  $\bigoplus$  until the confirmation tone sounds.

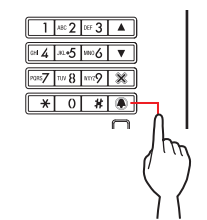

A beep will be emitted for about 3 seconds and the link to the corresponding residential/tenant station will be erased.

### ■ **Transferring link setting data**

Transfer link setting data set at an entrance station or guard station to other entrance station and security guard station.

### **1 In the program mode, select "TRANSFER DATA"**  from the menu, and press **4**.

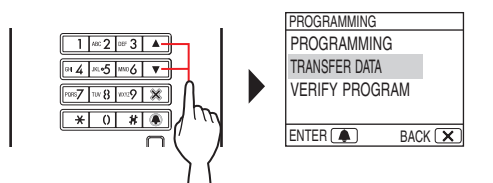

- **2** Press  $\boxed{\triangle}$  /  $\boxed{\triangledown}$  to display either "ENTRANCE" or **"GUARD STATION".**
	- Display "ENTRANCE" to transfer data to an entrance station.
	- Display "GUARD STATION" to transfer data to a guard station.
- **3 Enter the station number of the transfer**  destination by using the 10-key, then press **.**.

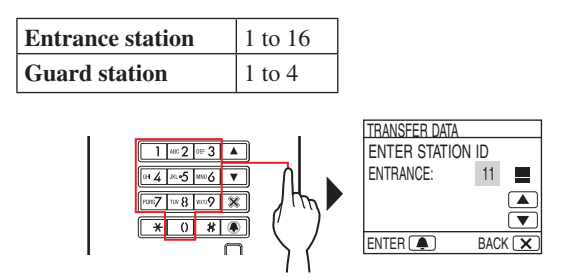

During transfer, "TRANSFERRING..." is displayed and the IN USE LED stays lit.

When transferring has been completed, "DATA TRANSFERRED" is displayed.

- **Verifying link setting**
- **1 In the program mode, select "VERIFY PROGRAM"** from the menu, then press  $\boxed{\triangle}$ .

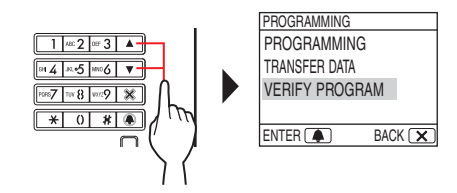

"VERIFYING..." will be displayed.

**2 Display the assigned unit # by using the 10-key**  or  $\Delta$   $\sqrt{\nabla}$ , then press  $\blacksquare$ .

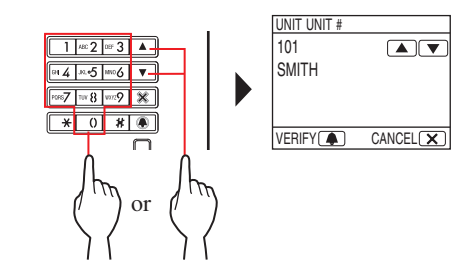

"CORRECT" will be displayed if the link is proper and "ERROR" will be displayed if the link is improper.

### **8-3 Setting up a link using a guard station (GT-MKB-N)**

IY.

Æ

- Linking residential/tenant stations to the **system**
- **1 Check that all units are mounted and wired correctly, and then turn on the power.**

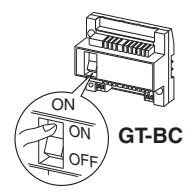

**2** In standby mode, press  $\frac{1}{\epsilon}$ 

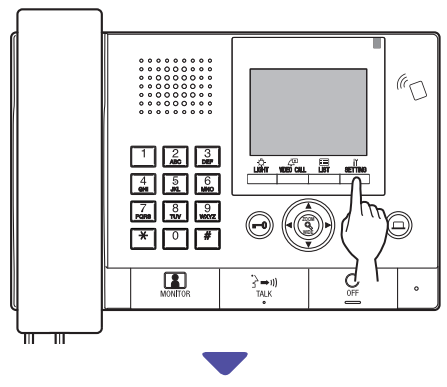

The SETTINGS screen is displayed.

### **3 Select "ADVANCED SETTINGS"**

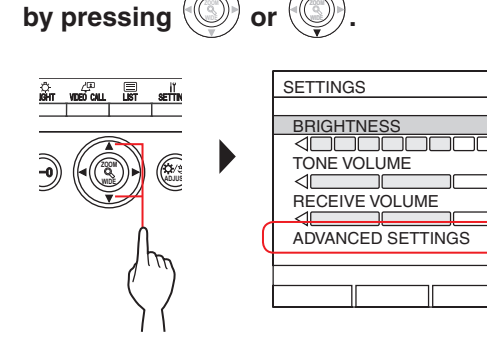

- $4$  Press <u>with (</u>  $\circledcirc$  ) or  $\circledcirc$ **.**
- **5 Select "PROGRAM MODE"**

 $\log$  pressing  $\left(\frac{\sqrt{3}}{2}\right)$ or  $\sqrt{\frac{2}{3}}$ 

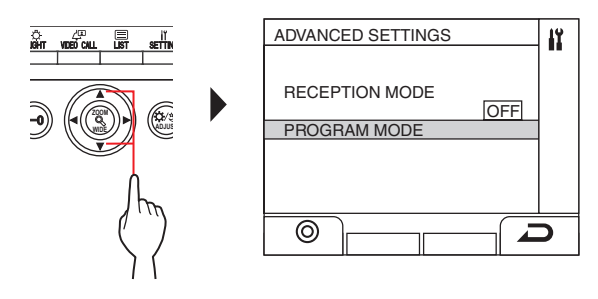

**.**

 $\mathbf{6}$  Press  $\overset{\mathbf{u}\tilde{\mathbf{m}}}{\Box}$  ( $\circledcirc$ ) or  $\begin{pmatrix} \mathbb{Q} & \mathbb{Q} & \mathbb{Q} \\ \mathbb{Z} & \mathbb{Q} & \mathbb{Q} \end{pmatrix}$ 

The passcode entry screen is displayed.

**7 Enter the passcode for Admin authorization.**

**.**

BEE CO.

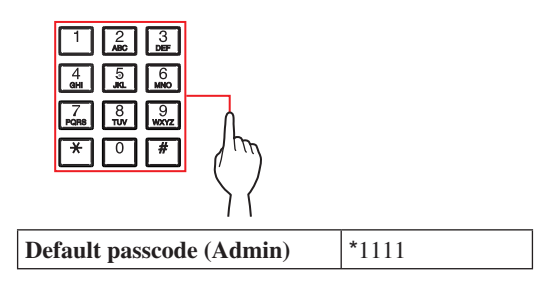

 $\triangle$  It is recommended to change the default passcode to a unique one when you use this station for the first time.

**Alternatively, in standby mode, hold an NFC card registered with the Admin authorization to the stations's NFC reader for about 3 seconds.** 

The unit enters into the program mode, and the MENU screen is displayed. (Step **8** can be skipped.)

- \* When the "ACCESS CODE" is registered to the same NFC card, holding the NFC card to the NFC reader releases the door, and holding the NFC card for about 3 seconds puts the station into the program mode.
- When the IN USE LED is lit or flashing, the station cannot enter the program mode.
- 
- **8 When "RE-ENTER CODE" is displayed, re-enter the passcode.**

The unit enters into the program mode, and the MENU screen is displayed.

### **9 Select "PROGRAMMING" from the MENU screen**

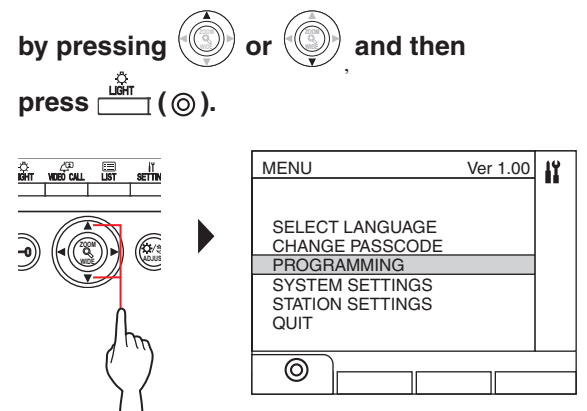

- **10 Select "PROGRAMMING" from the**   $\blacksquare$ PROGRAMMING screen by pressing  $\blacksquare$  **or and then press**  $\text{mm}(\textcircled{\circ}).$ PROGRAMMING IÏ. PROGRAMMING TRANSFER DATA VERIFY PROGRAM **WIDE ADJUS** ⊚  $\Box$
- $11$  Press  $\stackrel{\omega \widetilde{\mathsf{m}}}{\longrightarrow}$  (  $\circledcirc$  ) or  $\stackrel{\mathsf{\scriptsize{(}}\circledcirc)}{\longrightarrow}$ , and wait until " $\equiv$  " is **displayed.**

The status LED will flash, and then change to being lit to show that the unit has entered into the programming mode.

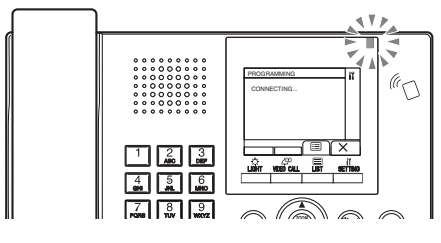

**12 This step should be done only when doing the link**  setting to each residential/tenant station for the first **time. See "CAUTION" below.** the control of the control of

**Press and hold down the [ ] button while holding down the [ GUARD] button on the residential/tenant station.**

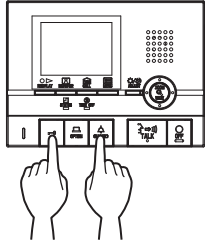

A beep will be emitted approximately 5 seconds later and all of the residence IDs will be deleted.

### CAUTION:

Performing this step will delete all link data in the residential/ tenant station and return it to the default settings. Perform this step only when configuring the settings the first time after mounting a residential/tenant station. When linking to another guard/entrance station(s), skip this step. When the UNIT Link-ID is set manually with the DIP switch, this operation is not necessary.

**13** Press the [ $\lambda \rightarrow \emptyset$ ] TALK] button of the first **residential/tenant station. With the handset type station, lift the handset.**

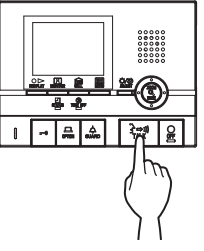

The corresponding communication channel will be established.

**.**

### **14 Select either "UNIT BY NUMBER"or "UNIT BY**

 $M$ AME" by pressing  $\left(\frac{m}{2}\right)$  $or$ 

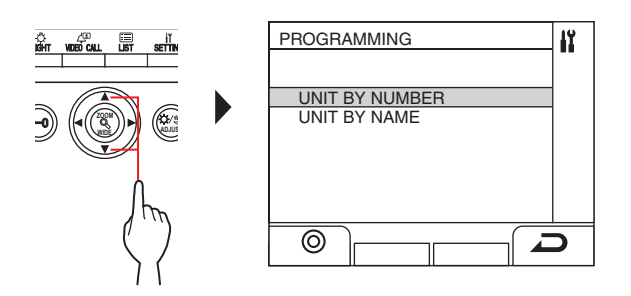

### **15 Display the assigned unit # by using the 10-key**

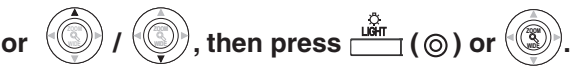

\* Target unit # can also be displayed by using [

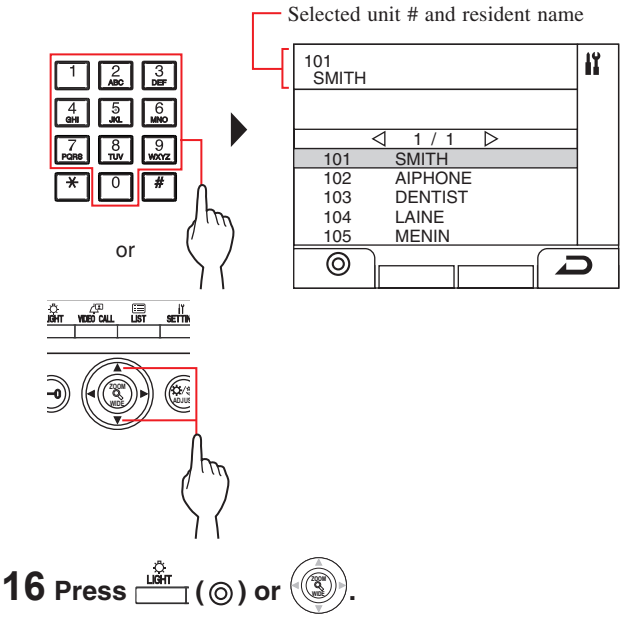

"#n REGISTERD" (n = registration number) is displayed. An electronic beep will be emitted once.

**Up to 4 stations can be linked to the same unit # (When registering, the electronic beep will be emitted a number of times equal to the number of connected stations.).**

\* If trying to register the 5th station, an error sound is emitted and error message is displayed.

- **17 End communication at the residential/tenant station.**
- **18 Repeat steps 12 to 17 to program all residential/ tenant stations.**
- **19 To quit the programming mode:**

 $\frac{\sin \theta}{\sin \theta}$  (  $\times$  ).

◆ To delete the UNIT Link-ID for each button/unit **number in a guard station**

 $\blacksquare$  After step 14, press and hold  $\blacksquare$  (  $\oslash$  ) or  $\mathbb{C}$  **until**  the confirmation tone sounds.

![](_page_32_Figure_7.jpeg)

A beep will be emitted and the link to the corresponding residential/tenant station will be erased.

### ■ **Transferring link setting data**

Transfer link setting data set at an entrance station or guard station to other entrance stations and guard stations.

**1 In the program mode, select "TRANSFER DATA"** 

from the menu by pressing 
$$
\circled{1}
$$
 or  $\circled{2}$ , then  
press  $\overset{\circled{2}}{\longrightarrow}$  ( $\circledcirc$ ) or  $\circled{3}$ .

![](_page_32_Figure_13.jpeg)

- **2 Enter the entrance station transfer destination by**   $\frac{1}{2}$  using the 10-key, then press  $\frac{1}{2}$  ( $\frac{1}{2}$ ) or  $\frac{1}{2}$ ).
	- \* Press "0" for guard station, and enter guard station transfer destination, then press  $\boxed{\Box}$  ( $\mathscr{P}$ ) or  $\Box$ .

![](_page_32_Picture_252.jpeg)

![](_page_32_Figure_17.jpeg)

During transfer, "TRANSFERRING..." is displayed.

When transferring has been completed, "DATA TRANSFERRED" is displayed.

- **Verifying link setting**
- **1 In the program mode, select "VERIFY**

**PROGRAM"** from the menu by pressing  $\sqrt{2}$  **or** 

![](_page_33_Figure_4.jpeg)

 $\mathbf 2$  Wait until " $\mathbf i$  is displayed, then select the unit **searching method (either unit # or resident name)** 

![](_page_33_Figure_6.jpeg)

**3 Display the unit # by using the 10 key, then press (** ⊚) or  $\sqrt{2}$ **.**

![](_page_33_Figure_8.jpeg)

**4 Press**  $\overset{\circ}{\Box}$  ( $\circledcirc$ ) or **ZOOM .**

> "CORRECT" will be displayed if the link is proper and "ERROR" will be displayed if the link is improper.

### **9 Station settings**

### **9-1 Setting item list**

The following settings can be configured by using an entrance station or guard station. Configurable setting items differ depending on the station type. Also, setting item details and setting methods may differ depending on the station type.

NOTES:

- When any DIP switch setting has been performed, cycle power before performing the following settings. Otherwise, the settings may not be changed.
- The following settings can also be performed by using the GT Setup Tool for Windows or Android Device. Settings that have already been performed by using one of those tools do not need to be set again by using an entrance station or guard station.

![](_page_34_Picture_385.jpeg)

✓ : Available - : Not available

\* All items can be set when accessed with the **Admin** authorization. The items in **cannot** be set with the **Manager** authorization.

- (\*1): For a modular type entrance station, this setting can be done by using the program switch on the station.
- (\*2): The item is located at [STATION SETTINGS] [CAMERA SETTINGS].)

(\*3): For a multi building system only

![](_page_35_Picture_412.jpeg)

✓ : Available - : Not available

- \* All items can be set when accessed with the **Admin** authorization. The items in **cannot** be set with the **Manager** authorization.
- (\*1): For a modular type entrance station, this setting can be done by using the program switch on the station.
- (\*4): For a modular type entrance station, this setting can be done by using the VR1 dial on the station.
- (\*5): For a modular type entrance station, this setting can be done by using the DIP switch on the station.
- (\*6): This item title is displayed for all-in-one type entrance station (GT-DMB-N/GT-DMB-LVN) only. Also, the directory structure of this table does not correspond perfectly to the actual display.
- (\*7): This setting can be done by using the DIP switch on GT-VB.

![](_page_36_Picture_279.jpeg)

✓ : Available - : Not available

\* All items can be set when accessed with the **Admin** authorization. The items in **cannot** be set with the **Manager** authorization.

- (\*5): For a modular type entrance station, this setting can be done by using the DIP switch on the station.
- (\*7): This setting can be done by using the DIP switch on GT-VB.

(\*8): This setting is needed only in France.

(\*9): Displayed on the MENU screen.

### **9-2 Basic setting operation**

**Using a modular type entrance station (name scrolling module (GT-NSB)/ O 10 key module (GT-10K))**

### ■ Entering program mode

\* Settings can be configured only when the unit is in program mode.

In standby mode, press  $(\pm)$ , then enter the **passcode.**

![](_page_37_Figure_6.jpeg)

#### **Default passcode**

![](_page_37_Picture_530.jpeg)

**A** It is recommended to change the default passcode to a unique one when you use this station for the first time.

**Alternatively, in standby mode, hold an NFC card registered with the Admin/Manager authorization to the station's NFC reader for about 3 seconds.** 

The unit enters into the program mode, and the first setting item is displayed. (Step **2** can be skipped.)

- \* When the "ACCESS CODE" is registered to the same NFC card, holding the NFC card to the NFC reader releases the door, and holding the NFC card for about 3 seconds puts the station into the program mode.
- When the IN USE LED is lit or flashing, the station cannot enter the program mode.

**2 When "RE-ENTER CODE" is displayed, re-enter the passcode.**

The unit enters into the program mode, and the first setting item is displayed.

![](_page_37_Picture_16.jpeg)

### ■ Selecting a setting item and change the **setting**

\* Settings can be configured only when the unit is in program mode.

**1** In the program mode, press  $\textcircled{2}$  or  $\textcircled{7}$  to display **the target item.**

![](_page_37_Figure_20.jpeg)

### **2 Press**  $\textcircled{2}$ .

![](_page_37_Figure_22.jpeg)

- **3** Change the setting, by using  $\textcircled{}$  /  $\textcircled{}$  or 10-key.
	- \* Follow the on-screen instructions.

![](_page_37_Figure_25.jpeg)

- **4** Press  $\textcircled{1}$  to determine the changed setting.
- **5 Repeat steps 1 to 4 for changing other item settings.**
- **6** Press  $\textcircled{a}$  when "QUIT" is displayed to return to **the normal mode.**

![](_page_37_Picture_29.jpeg)

ė

### **Using an all-in-one type entrance station (GT-DMB-N/GT-DMB-LVN)**

### ■ **Entering program mode**

\* Settings can be configured only when the unit is in program mode.

### **1** In standby mode, press  $\boxed{H}$ , then enter the **passcode.**

![](_page_38_Picture_5.jpeg)

### **Default passcode**

![](_page_38_Picture_276.jpeg)

**A** It is recommended to change the default passcode to a unique one when you use this station for the first time. 

**Alternatively, in standby mode, hold an NFC card registered with the Admin/Manager authorization to the station's NFC reader for about 3 seconds.** 

The unit enters into the program mode, and the MENU screen is displayed. (Step **2** can be skipped.)

- \* When the "ACCESS CODE" is registered to the same NFC card, holding the NFC card to the NFC reader releases the door, and holding the NFC card for about 3 seconds puts the station into the program mode.
- When the IN USE LED is lit or flashing, the station cannot enter the program mode.

**2 When "RE-ENTER CODE" is displayed, re-enter the passcode.**

![](_page_38_Picture_14.jpeg)

The unit enters into the program mode, and the MENU screen is displayed.

![](_page_38_Picture_16.jpeg)

- Selecting a setting item and change the **setting**
- \* Settings can be configured only when the unit is in program mode.
- **1** In the program mode, press  $\boxed{\triangle}$  or  $\boxed{\triangledown}$  to display **the target item.**

![](_page_38_Figure_20.jpeg)

![](_page_38_Picture_21.jpeg)

- **3** Change the setting, by using  $\boxed{\triangle}$  /  $\boxed{\triangledown}$  or 10-key.
	- \* Follow the on-screen instructions.

![](_page_38_Picture_24.jpeg)

- **4** Press **1** to determine the changed setting.
- **5 Repeat steps 1 to 4 for changing other item settings.**
- **6** Press **A** when "QUIT" is displayed to return to **the normal mode.**

![](_page_38_Figure_28.jpeg)

### **Using a guard station (GT-MKB-N)**

### ■ **Entering program mode**

- \* Settings can be configured only when the unit is in program mode.
- **1 In standby mode, press**  $\frac{\text{setim}}{2}$

![](_page_39_Picture_5.jpeg)

The SETTINGS screen is displayed.

**2 Select "ADVANCED SETTINGS"** 

![](_page_39_Figure_8.jpeg)

- $3$  Press  $\stackrel{\scriptscriptstyle \mathrm{def}}{=\!\!=}$  (  $\circledcirc$  ) or  $\circledcirc$ **.**
- **4 Select "PROGRAM MODE"**

 $\log$  pressing  $\left(\frac{1}{2}\right)$ or  $\sqrt{\frac{2}{2}}$ 

![](_page_39_Picture_12.jpeg)

**.**

 $\mathbf{5}$  Press  $\overset{\mathbf{u}\tilde{\mathbf{m}}}{\frown}$  (  $\circledcirc$  ) or  $\begin{pmatrix} \mathbb{C}^{\mathbf{2}} & \mathbb{C}^{\mathbf{2}} \end{pmatrix}$ **.**

The passcord entry screen is displayed.

**6 Enter the passcode.**

**INCL** 

![](_page_39_Figure_16.jpeg)

**Default passcode**

![](_page_39_Picture_315.jpeg)

**A** It is recommended to change the default passcode to a unique one when you use this station for the first time.

**Alternatively, in standby mode, hold an NFC card registered with the Admin/Manager authorization to the station's NFC reader for about 3 seconds.** 

The unit enters into the program mode, and the MENU screen is displayed. (Step **7** can be skipped.)

- When the "ACCESS CODE" is registered to the same NFC card, holding the NFC card to the NFC reader releases the door, and holding the NFC card for about 3 seconds puts the station into the program mode.
- When the IN USE LED is lit or flashing, the station cannot enter the program mode.
- **7 When "RE-ENTER CODE" is displayed, re-enter the passcode.**

The unit enters into the program mode, and the MENU screen is displayed.

![](_page_39_Figure_27.jpeg)

### ■ Selecting a setting item and change the **setting**

\* Settings can be configured only when the unit is in program mode.

#### **1** In the program mode, press or  $\sqrt{2}$  **to display the target item.**

![](_page_40_Figure_4.jpeg)

- $2$  Press  $\stackrel{\mathsf{diff}}{\text{def}}(\circledcirc)$  or  $\stackrel{\circledcirc}{\text{def}}$ **.**
- $3$  Change the setting, by using  $\frac{1000}{1000}$  **/ WIDE ZOOM or 10 key.**
	- \* Follow the on-screen instructions.
- $4$  Press  $\stackrel{\mathsf{diff}}{\text{def}}(\circledcirc)$  or  $\stackrel{\circledcirc}{\text{def}}$  **to determine the changed setting.**
- **5 Repeat steps 1 to 4 for changing other item settings.**
- **6 Press ( ) when "QUIT" is displayed to return to the normal mode.**

### **How to enter letters for name and greeting message**

#### **(e.g.) Entering "CATHY"**

- 1. To enter "C", press "2" three times.
- 2. [When using an entrance station]: Press  $\blacktriangledown$  once. (\*1) [When using a guard station]: Press  $\triangleright$  once. (\*1)
- 3. To enter "A", press "2" once.
- 4. To enter "T", press "8" once.
- 5. To enter "H", press "4" twice.
- 6. To enter "Y", press "9" three times.
- (\*1): The step is needed for entering different letters with the same key sequentially.

#### **To move cursor**

[When using an entrance station]: Press  $\blacktriangledown$  to forward, and press  $\blacktriangle$  to backward. [When using a guard station]: Press  $\triangleright$  to forward, and press  $\triangleleft$  to backward.

### **To delete a letter**

Press "\*".

**To delete all letters after the cursor** Press and hold "\*".

#### **To enter a special character**

- , : Press "0" once.
- : Press "0" twice.
- . : Press "0" three times.
- / : Press "0" four times.
- Space : Press five times.
- Æ : Press six times.
- Ø : Press seven times.
- Å : Press eight times.

### **How to delete "RESIDENT INFO" (Unit #, resident information, and link setting)**

- 1. Enter the program mode with the Admin authorization.
- 2. Select "SYSTEM SETTINGS".
- 3. Select "RESIDENT INFO".

### **Entrance station (GT-DMB, GN-NSB):**

- 4. Display the target resident information entering screen.
- 5. Press and hold " $\star$ " and then press  $\otimes$   $\otimes$ . "ERASE?" is displayed.

6. Press  $\bigcircled{O}/\bigcircled{I}$  to delete.

#### **Guard station:**

4. Select the target resident.

5. Press " $\frac{\text{VDE}$  CALL  $(\widehat{\mathbf{W}})$ ". "ERASE?" is displayed.

6. Press  $\frac{\Box \text{GHT}}{\Box}$  ( $\textcircled{0}$ ).

### **9-3** Setting item description

### **SELECT LANGUAGE**

**CHANGE PASSCODE**

![](_page_41_Picture_4.jpeg)

Select the screen display language per station.

### **Choices:**

English/Français (French)/Nederlands (Dutch)/Español (Spanish)/ Deutsch (German)/Norsk (Norwegian)/Italiano (Italian)/Türk (Turkish)/Suomi (Finnish) **Default**: English

![](_page_41_Picture_9.jpeg)

Set a passcode and NFC ID for puting a station into the program mode.

The passcode and NFC ID can be set separately for **Admin** authorization and **Manager** authorization.

 **the settings to prevent the set contents from being altered by**   $\triangle$  It is recommended to change the passcode before configuring **another person.**

![](_page_41_Picture_353.jpeg)

### **How to register NFC ID to unit**

**1. Hold an NFC card to the NFC reader on the NFC CARD registration window for about 3 seconds.**

### **2. When the ID is displayed, press the following button.**

![](_page_41_Figure_17.jpeg)

"REGISTERED" is displayed to show that the registration is completed.

- \* Only one NFC card can be registered for each of Admin and Manager. The same card cannot be registered for both Admin and Manager.
- When a registered card is used, the current ID is displayed in the NFC card registration window. Following the above steps overwrites the card.

NOTE: Do not register the ID of the Android device as the passcode.

### **PROGRAMMING**

![](_page_41_Picture_354.jpeg)

![](_page_41_Picture_24.jpeg)

You can set the position of camera in the zoom mode when a residential/tenant station or guard station is called from an entrance station.

![](_page_41_Picture_26.jpeg)

**Setting method:** Select the desired position number  $(1)$  to  $(9)$  by using the 10-key.

**Default:** Center position [6]

- \* The setting can be done in the same manner even if the entrance station is in program mode.
- \* The same setting can be done at [STATION SETTINGS]  $[CAMERA PRESET] (\rightarrow P. 46)$ .

NOTE: To change the position that has been set, perform the setting change again. The previous setting will be overwritten.

### **SYSTEM SETTINGS**

![](_page_41_Picture_33.jpeg)

■ **CALLING METHOD** Select the method of searching for a unit to call that is displayed on the search window.

![](_page_41_Picture_355.jpeg)

![](_page_42_Picture_1.jpeg)

### **(For a multi building system only)**

Information can be entered for each section.

■**SECTION INFO** 

![](_page_42_Picture_254.jpeg)

![](_page_42_Picture_5.jpeg)

Set a number to each resident and input information for the resident.

![](_page_42_Picture_255.jpeg)

![](_page_42_Picture_8.jpeg)

Set a number to each entrance station and input information for the entrance station.

![](_page_42_Picture_256.jpeg)

![](_page_42_Picture_11.jpeg)

Set a number to each guard station and input information for the guard station.

![](_page_42_Picture_257.jpeg)

### **STATION SETTINGS**

![](_page_42_Picture_15.jpeg)

![](_page_42_Picture_16.jpeg)

Set an access code and NFC ID for door release.

\* Up to 500 access codes and NFC IDs can be set at an entrance station.

![](_page_42_Picture_258.jpeg)

### **How to register NFC ID to entrance station**

**1. Enter the ACCESS CODE # to be registered in the NFC card registration mode.**

### $2.$  Press  $\blacksquare$ .

- **3. Hold an NFC card to the NFC reader for about 3 seconds.**
- **4. When the ID is displayed, press**  $\boxed{\blacktriangle}$ **.**

"REGISTERED" is displayed to show that the registration is completed.

\* When a registered card is used, the current ID is displayed in the NFC card registering window. Following the above steps overwrites the card.

### NOTE:

Do not register the ID of the Android device as the access code.

### ■ **TIMER SETTINGS**

Set the duration of each timer operation.

![](_page_43_Picture_358.jpeg)

![](_page_43_Picture_4.jpeg)

Set whether to use the voice guidance that will be heard when a call is received, etc., and select the language of guidance.

#### **Choices:**

No Guidance/English/Français (French)/Nederlands (Dutch)/ Español (Spanish)/Deutsch (German)/Norsk (Norwegian)/ Tone

### **Default:** No Guidance

- No Guidance: The voice guidance is not used.
- Tone: A sound is used instead of the voice guidance.

### ■ **SCREEN SETTINGS**

Configure the settings for screen.

![](_page_43_Picture_359.jpeg)

### ■ **SORT SETTINGS**

Configure the settings for unit searching.

![](_page_43_Picture_360.jpeg)

- (\*1): For a modular type entrance station, this setting can be done by using the VR1 dial on the station.
- (\*2): For a modular type entrance station, this setting can be done by using the DIP switch on the station.
- (\*3): For a guard station, this setting can be done by users.

![](_page_44_Picture_1.jpeg)

Set the screen type displayed in standby mode.

■ **STANDBY SCREEN** 

![](_page_44_Picture_288.jpeg)

![](_page_44_Picture_4.jpeg)

Available on a GT-NSB connected with a GT-SW. A resident name (and unit #) can be assigned to a call button of GT-SW. Residents can be assigned to up to four call buttons.

### **Assigning method**

#### **[When using GT-NSB]**

- **1. Select [STATION SETTINGS] → [SPEED DIAL] in the program mode.**
- **2. Enter the number of call button to which you will assign a**  resident, then press  $\boxed{\blacktriangle}$ .

\* When no resident is assigned, "NO ASSIGNMENT" is displayed. If already assigned, the resident information is displayed.

#### **3. Search for a desired resident by the following methods.**

**(a) Searching by resident name:**   $\text{Press } (\text{\texttt{\#}}).$ 

> "ENTER A LETTER" is displayed, and searching by resident name is enabled.

**(b) Searching by UNIT #: Press**  $\left(\frac{A}{A}\right)$  when "ENTER A LETTER" is displayed. "ENTER A UNIT #" is displayed, and searching by UNIT # is enabled.

\* To return to the search method (a), press  $\mathbb{S}$ .

#### **4. Display a desired resident information, then press**  $\mathbb{Q}$ **.**

The selected resident has been assigned.

#### **[When using the GT Setup Tool]**

Do the setting of  $[Resident] \rightarrow [Quick List].$ It is applied to the setting of "SPEED DIAL".

![](_page_44_Picture_20.jpeg)

Enable (**ON**) or disable (**OFF**) monitoring an entrance station from a residential/tenant station or guard station. **Default**: OFF

```
(*2): For a modular type entrance station, this setting can be done by using 
the DIP switch on the station.
```
![](_page_45_Picture_1.jpeg)

Set whether to use the automatic night lighting function of an entrance station illuminator LED.

■ **NIGHT LIGHTING** (\*4)

![](_page_45_Picture_456.jpeg)

### ■ **CALL BUTTON # FOR LIGHT CONTROL**

![](_page_45_Picture_5.jpeg)

One of the call buttons on the GT-SW can be set as the light button.

\* This function is not available when GT-NSB is connected to the station.

### **Setting method**

- \* **In advance, set the DIP switch No. 2 of SW1 on GT-VB to "OFF".**
- 1. Remove the front panel and the rubber cap, then use a fine **screwdriver to press and release the program switch.**

![](_page_45_Figure_11.jpeg)

**GT-DB(-V, -VN)**

- **2. Press and release the relevant call button while the IN USE**  LED is flashing.
	- \* Do not press the button longer than 1 second.

![](_page_45_Picture_15.jpeg)

An electronic beep will be emitted once.

### **How to use**

**Press the call button assigned as the light button to light up the light connected to the entrance.**

![](_page_45_Picture_19.jpeg)

### ■ **CAMERA SETTINGS**

Set the use of an entrance station camera.

![](_page_45_Picture_457.jpeg)

(\*4): This setting can be done by using the DIP switch on GT-VB.

**Setting CAMERA PRESET using a residential/tenant station (for stations with a zoom/wide function only)** 

**Setting method**

- **1. Put an entrance station into the programming mode.**
- **2. Start communication from a residential/tenant station to display the picture at the currently-set zoom position.**
- **3. Adjust the camera zoom position using the [], [], [], and [] buttons on the residential/tenant station.**
- **4. Press and hold the [ & ZOOM/WIDE] button (for at least 2 seconds).**

A beep will sound and the position setting will be completed.

- **5. End residential/tenant station communication.**
- **6. Exit the programming mode from the entrance station.**
- \* Pressing the entrance station call button will set a link with the residential/tenant station, but preset settings cannot be performed.
- The position set at one entrance station will be applied to all linked residential/tenant stations.

NOTES:

- To change the zoom position that has been set, set the CAMERA PRESET again. The previous setting will be overwritten.
- The set zoom position will also be applied to the sub residential/ tenant station. The CAMERA PRESET cannot be set using a sub residential/tenant station.

![](_page_46_Picture_15.jpeg)

Configure the transfer setting for guard stations.

■ **OPTIONAL OUTPUT** 

![](_page_46_Picture_257.jpeg)

![](_page_46_Picture_18.jpeg)

![](_page_46_Picture_19.jpeg)

Enable/disable calling a residential/tenant station.

![](_page_46_Picture_21.jpeg)

Set the entrance station that can be displayed by pressing the **VIDEO CALL** button.

**Choices:** N/A ENTRANCE ID 1 ENTRANCE ID 2 **Default:** N/A

### **OTHER SETTINGS**

### ■ **RS485 SETTING**

\* This setting is needed only in France.

Set RS485 protocol type. Select either "AIPHONE" or "HEXACT®".

**Choices:** AIPHONE **HEXACT®** 

### ■ **GUIDE VOLUME**

Guidance volume can be adjusted.

**Setting range**: LOW 1 to 3 HIGH **Default**: 2

## **SETTINGS ON RESIDENTIAL/TENANT STATION**

## **10 Changing settings on GT-2C-L/GT-2C only**

### **NOTES**

- See the operation manual included with the GT-2C-L/GT-2C for the name and operating method for each part.
- Actual screens may vary depending on the system.
- When settings are changed, turn the unit power supply off and on again. Otherwise, the settings may not be changed.

### **10-1 How to use the MENU**

**1** In standby mode, press the [ $\bigotimes \bigotimes$  ADJUST] button and [ $\bigotimes$ ZOOM/WIDE] button until the warning screen displays. Press the **[** $\blacksquare$  MENU] button in accordance with the warning screen.

![](_page_47_Picture_8.jpeg)

**2** Press the  $[\blacktriangle]$ ,  $[\blacktriangledown]$ ,  $[\blacktriangle]$ , and  $[\blacktriangleright]$  buttons in the "INSTALLATION" screen to select the item to be set and confirmed, and press the  $\boxed{\equiv}$  MENU] button.

![](_page_47_Picture_10.jpeg)

**3** To finish changing settings, press the  $[O \text{ OFF}]$  button to return to the standby mode. In other cases, set by pressing the  $[\blacksquare$  MENU] button. Press the  $[O \rhd$  REC/PLAY] button to cancel the settings and return to the previous screen.

### **10-2 Guard station settings**

Change the names of the guard stations that display with the GT-2C-L/GT-2C.

- **1** After performing steps 1 in section **10-1**, select "GUARD" SETTING" in the "INSTALLATION" screen and press the [**圖** MENU] button.
- **2** In the "GUARD SETTING" screen, make a selection from "GUARD1" to "GUARD4" and press the [<sup>11</sup>] MENU] button.

Select from "GUARD/CONCIERGE/RECEPTION/NOT DISPLAYED" for each. Press the [ $\blacksquare$  MENU] button to complete the settings.

![](_page_47_Figure_17.jpeg)

### **10-3 Emergency input settings**

Set emergency input to be enabled or disabled.

- **1** After performing steps 1 in section  $\overline{10-1}$ , select "ALARM" INPUT" in the "INSTALLATION" screen and press the [ $\Box$  MENU] button.
- **2** Select "DISABLE", "N/O", or "N/C" in the "ALARM INPUT" screen. Press the [ MENU] button to complete the settings and return to the previous screen.

![](_page_48_Picture_5.jpeg)

### **10-4 External input setting**

Set external input (3 circuits) to security sensor or utility sensor.

- **1** After performing steps 1 in section 10-1, select "EXTERNAL INPUT" in the "INSTALLATION" screen and press the [ $\Box$  MENU] button.
- **2** In the "EXTERNAL INPUT SETTING" screen, make a selection from "SENSOR1" to "SENSOR3" and press the [**iii** MENU] button.

![](_page_48_Figure_10.jpeg)

**3** Select from "DISABLE/UTILITY/SECURITY" in each screen from "SENSOR1 SETTING" to "SENSOR3 SETTING" and then press the [ $\blacksquare$  MENU] button.

![](_page_48_Figure_12.jpeg)

### **SETTINGS ON RESIDENTIAL/TENANT STATION**

### **Utility sensor setting (detection method)**

**4** When "UTILITY" is selected, select "N/O" or "N/C" in the "UTILITY-SENSOR DETECTION METHOD" screen and press the [<sup>[2]</sup> MENU] button.

![](_page_49_Picture_3.jpeg)

### **Security sensor setting (detection method)**

**4** When "SECURITY" is selected, select "N/O" or "N/C" in the "SECURITY-SENSOR DETECTION METHOD" screen and press the [<sup>[2]</sup> MENU] button.

![](_page_49_Figure_6.jpeg)

### **Security sensor (alarm transfer)**

**5** When [SECURITY] is selected, in the [EXTERNAL INPUT SETTING] screen, select [ALARM TRANSFER] and press the [ $\Box$  MENU] button.

![](_page_49_Picture_9.jpeg)

**6** Select from "ENABLE/DISABLE" in the "SECURITY ALARM TRANSFER" screen. Press the [ $\blacksquare$  MENU] button to complete the settings.

![](_page_49_Figure_11.jpeg)

### **10-5 Doctor call setting**

Set Doctor call to be enabled or disabled.

- **1** After performing steps 1 in section  $\overline{10-1}$ , select "DOCTOR CALL" in the "INSTALLATION" screen and press the  $\boxed{=}$  MENU] button.
- **2** Select from "ENABLE/DISABLE" in the "DOCTOR CALL" screen. Press the [ $\Box$  MENU] button to complete the settings.

![](_page_50_Picture_5.jpeg)

![](_page_50_Picture_6.jpeg)

Set press-to-talk during communication to be enabled or disabled.

- **1** After performing steps 1 in section **10-1**, select "PRESS" TO TALK" in the "INSTALLATION" screen and press the [**■ MENU**] button.
- **2** Select from "ENABLE/DISABLE" in the "PRESS TO TALK" screen. Press the [ $\Box$  MENU] button to complete the settings.

![](_page_50_Picture_10.jpeg)

### **10-7 Call ID display setting**

Set to enable or disable the call ID display of the entrance station or guard station when a call is received from either.

- **1** After performing step 1 in section **10-1**, select "DISPLAY CALL ID #" in the "INSTALLATION" screen and press the [<sup>11</sup>] MENU] button.
- **2** Select from "ENABLE/DISABLE" in the "DISPLAY CALL ID  $#$ " screen. Press the  $[$ **m** MENU] button to complete the setting.

![](_page_50_Picture_15.jpeg)

### **10-8 Initializing**

All settings can be restored to their condition at the time of purchase.

- NOTES:
- Recorded pictures are erased and settings are reset.
- Pre-set functions are not reset.

Settings reset with "Restore default setting"

![](_page_51_Picture_389.jpeg)

\* : Default setting.

- **1** After performing steps 1 in section **10-1**, select "INITIALIZE" in the "INSTALLATION" screen and press the [**m**] MENU] button.
- **2** Press the [ $\blacksquare$  MENU] button in the "INITIALIZE" screen to perform initialization. Press the  $\lceil \circ \rceil$  REC/PLAY] button to cancel initialization and return to the previous screen.

![](_page_51_Figure_11.jpeg)

**3** The status LED and tone off LED light up during initialization. The screen goes out when initialization is complete. (The status LED flashs.)

![](_page_52_Picture_0.jpeg)

Issue Date: Jun. 2017 A 0617 AZ 59045 **AIPHONE CO., LTD., NAGOYA, JAPAN**